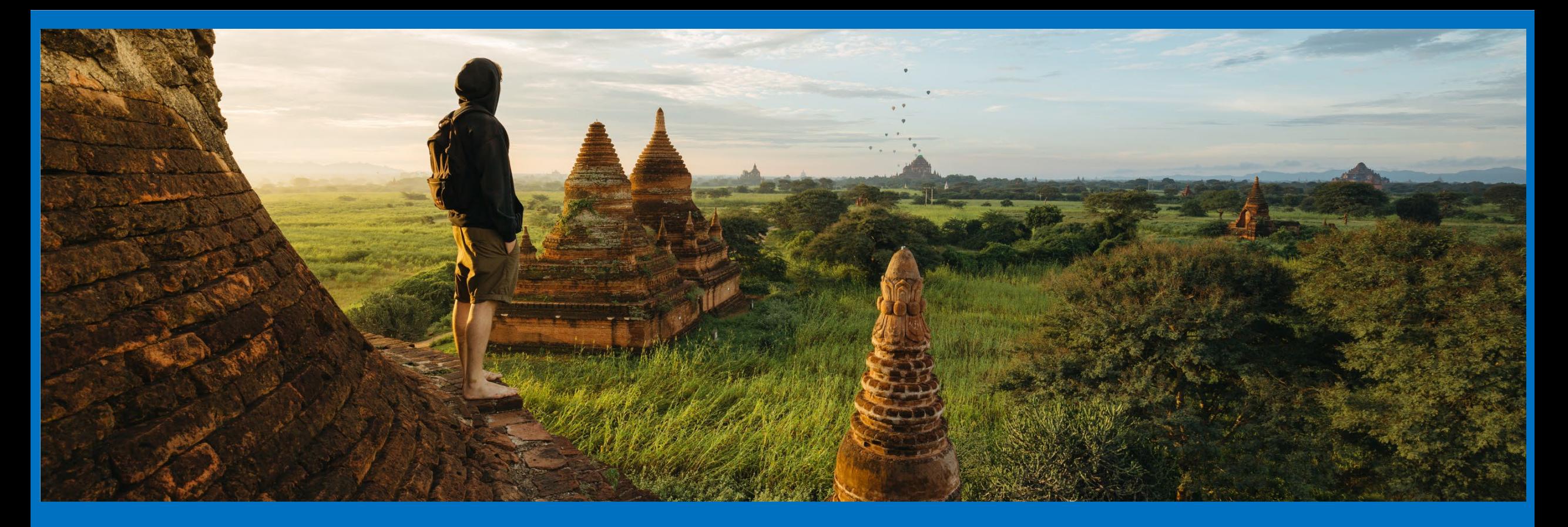

### ASC Guide: Traveling Through NHSN and Your ASC-20 Data

Exploring Tips and Tricks to Successful Reporting

## **Trip Destinations**

### During our trip, we will:

- Discuss program requirements as they relate to ASC-20: COVID-19 Vaccination Among Healthcare Personnel (HCP).
- Explain key terms and updates related to reporting in the National Healthcare Safety Network (NHSN) surveillance tool.
- Walk through data entry in the NHSN surveillance tool.
- Demonstrate how you can check your data submission in the ASC Lookup Tool, in the Hospital Quality Reporting (HQR) tool, and in the NHSN system.

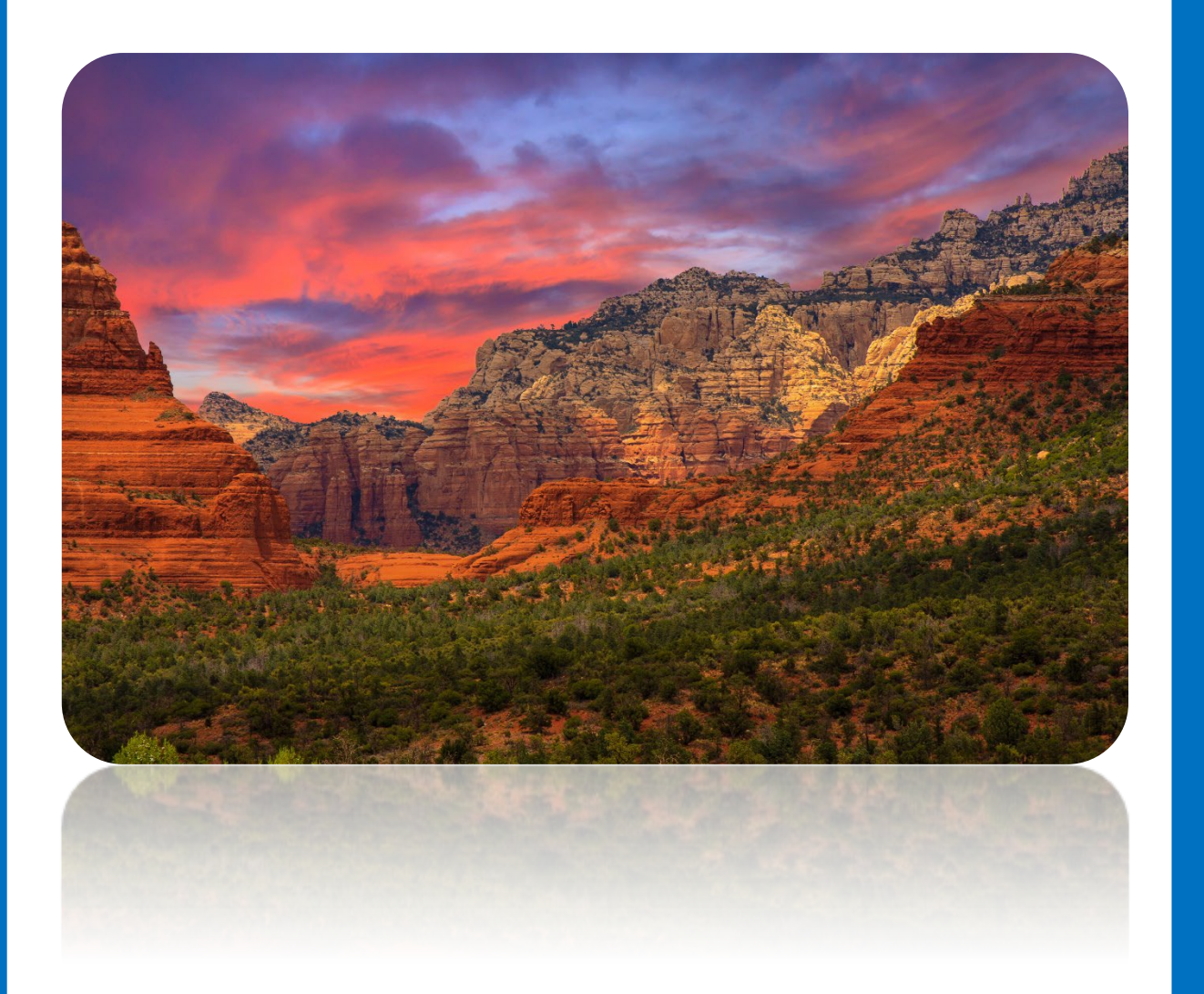

### **Before the Journey Begins**

**Scouting the Program** Requirements for ASC-20

### **Program Requirements for ASC-20** ASCs will:

- Enter data for at least one self-selected week per month of each quarter.
	- **The NHSN system will issue system alerts for weekly data. Weekly data** submission is **not** required to meet program requirements.
	- If a week is missed, it will not be used in the quarterly calculated value and will not meet program requirements.
	- It is advised to select the second or third week in the month and the week begins and ends in the month you wish to enter data for.
- Submit data by the quarterly deadline.
	- CMS allows more than four months to add, submit, resubmit, change, delete, or update data. Data modified in NHSN **after** the submission deadline are not submitted to CMS and used for program requirements.

### **ASC-20 Deadlines**

### Payment Determination Year 2024

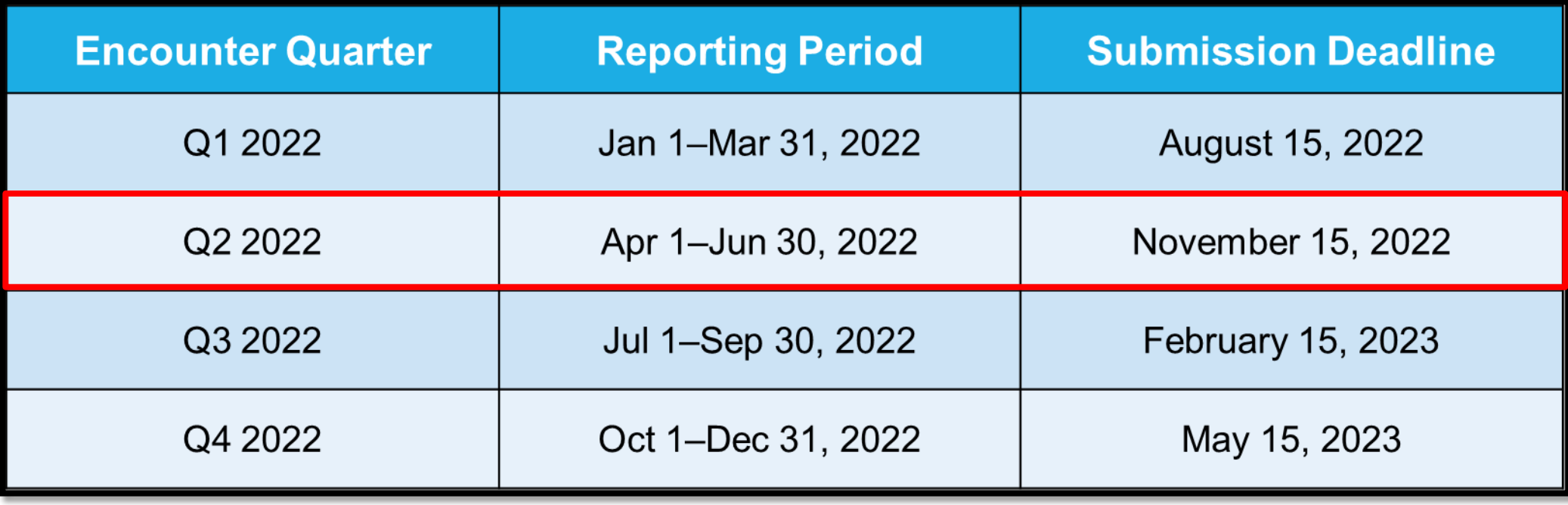

Your next data submission deadline is November 15, 2022, for the April 1 through June 30, 2022, reporting period

Make sure that your ASC's CMS Certification Number (CCN) is in NHSN.

The NHSN system does not close after each submission deadline. NHSN takes a snapshot of submitted data at that time and sends the snapshot to CMS. Any data entered after the deadline snapshot will not meet data submission requirements for that quarter.

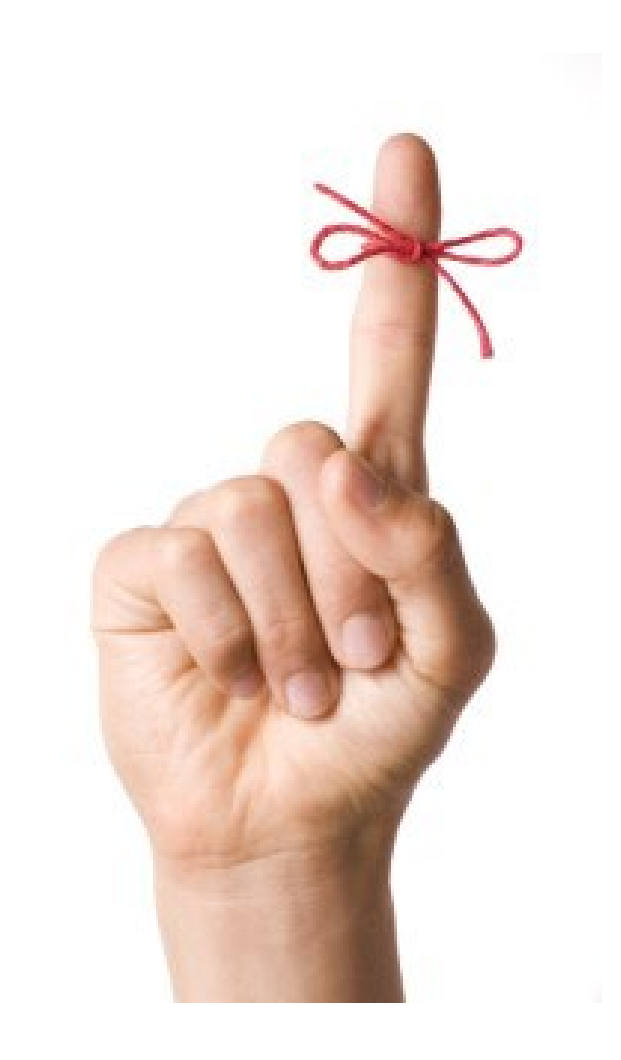

### **Extraordinary Circumstances Exception (ECE)**

In the event of an extraordinary circumstance, your ASC can file an ECE.

- Submit your request within 90 days of the date the circumstance occurred.
- List the measures and the quarter affected by the ECE.
- Provide your justification and reasons for this request.
- Provide evidence and supporting documentation to substantiate your request.
	- Do not include any Protected Health Information (PHI) or Personally Identifiable Information (PII).

# **Submitting an ECE**

- File the ECE form and submit to the support contractor via the following:
	- HQR Secure Portal, Managed File Transfer (MFT)
	- Email: [QRFormsSubmission@hsag.com](mailto:QRFormsSubmission@hsag.com)
	- **Secure fax: (877) 789-4443**
- Details can be found on QualityNet: <https://qualitynet.cms.gov/asc/ascqr/participation#tab2>

### **Choose Your Experience**

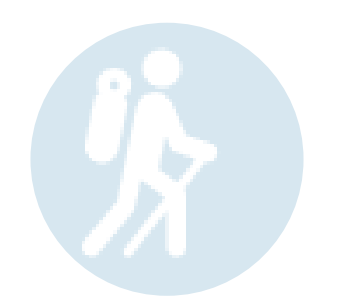

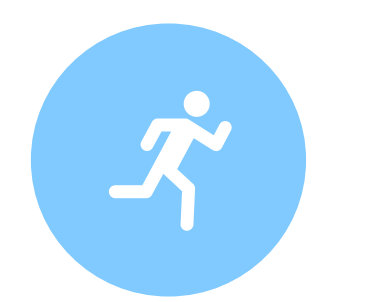

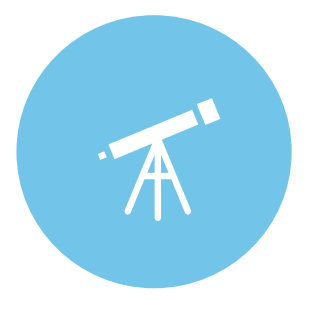

Exploring the NHSN system Entering Your **Data** 

Verifying Your **Submission** 

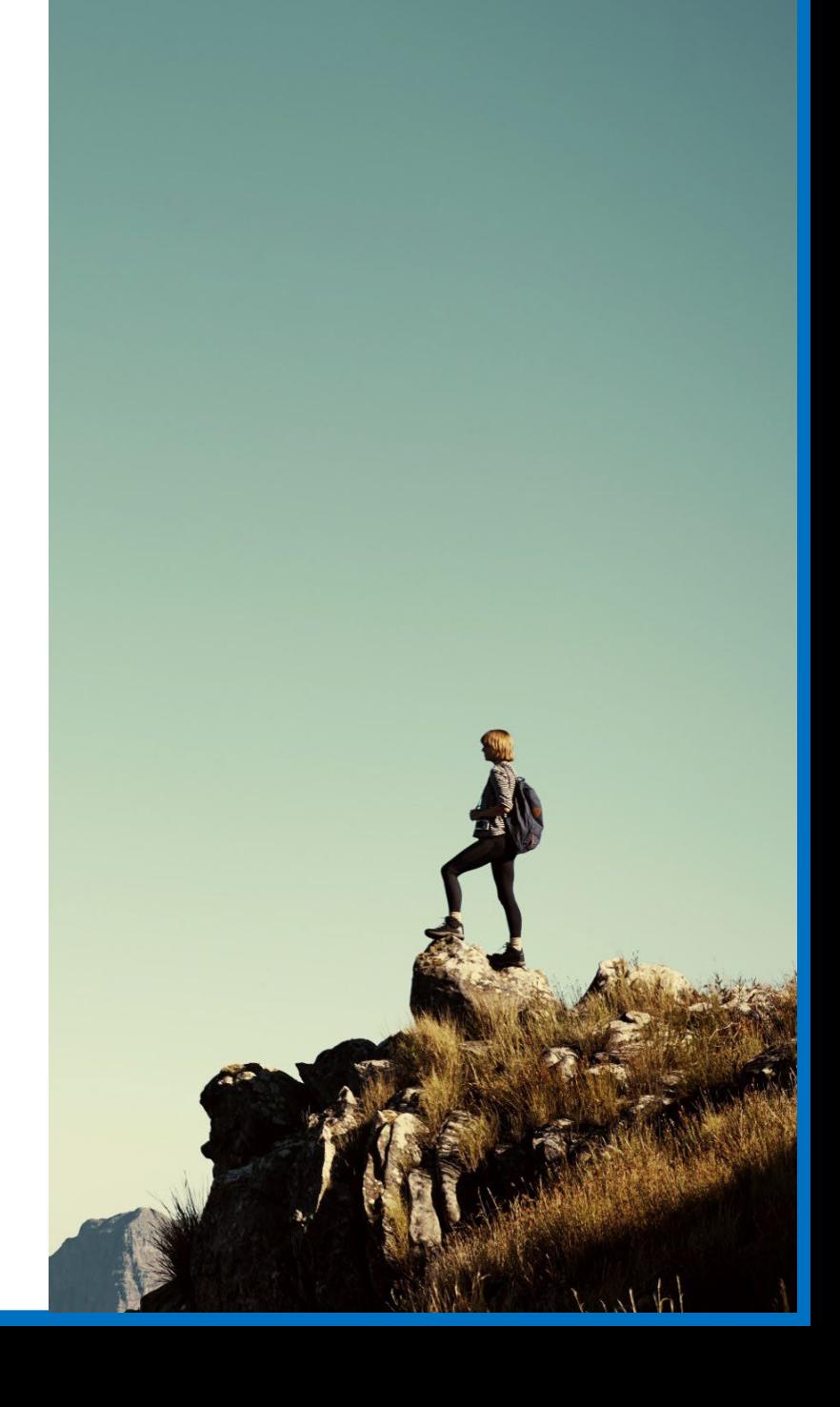

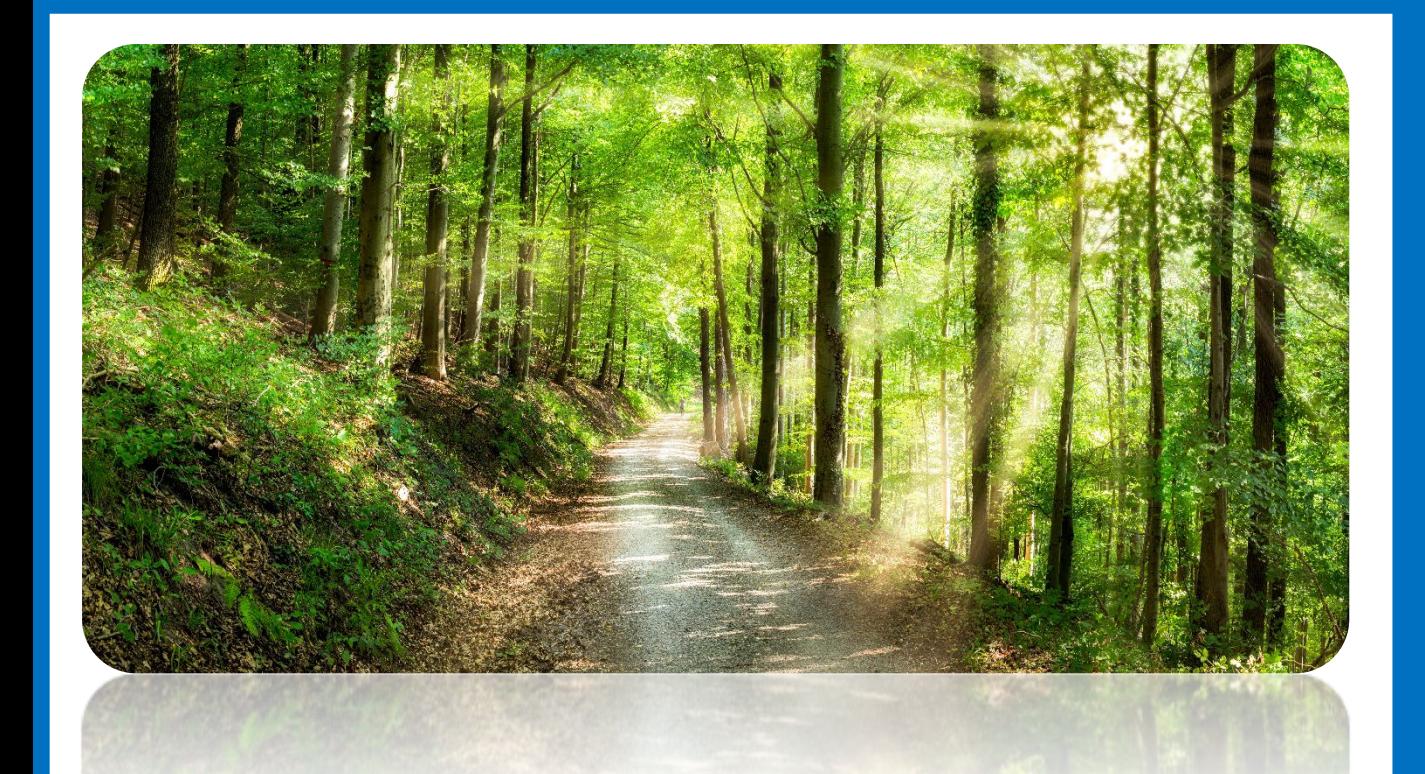

### Hiking Through the NHSN System

Discussing Common Terms, Situations, and Updates

# **NHSN System Key Terms**

- Registration: You must agree to the Rules of Behavior and register your facility with NHSN.
- Secure Access Management System (SAMS): These credentials allow you to access the NHSN system. It is your "key" into the NHSN building.
- Facility Administrator (FA): The FA is the individual that manages the NHSN account for your facility.
- Enrollment: You must enroll your facility in the NHSN system.
	- If you are not sure your ASC is enrolled, email NHSN or call the support team.

**To access details on the enrollment process, access our previous webinars: <https://www.qualityreportingcenter.com/en/ascqr-program/archived-events/>**

# **Updating Staff in NHSN**

### **Deactivating Users:**

• Users can be activated or deactivated from the *Users* option from the NHSN navigation menu.

### **Changing the FA, if the current FA is available:**

• Re-assignment of the FA occurs in the NHSN system from the *Facility* option from the NHSN navigation menu.

### **Changing the FA, if the current FA is not available:**

• The FA Change Request Form must be filled out.

**Directions available on NHSN: <https://www.cdc.gov/nhsn/facadmin/index.html>** 16

## **NHSN Reminders**

- Temporary enrollment numbers provided by NHSN are valid for 30 days.
	- **If you use a temporary enrollment number, add your CCN into NHSN upon** completion of NHSN Enrollment process.
- Use the same email with registering/enrolling your ASC and your SAMS access request.
- You can use your SAMS credentials from a previous ASC for your new ASC.
	- Remember to update with your current ASC facility in NHSN.
- If you have a new email, change your existing email to the new email in NHSN first and then in your SAMS profile.

# **NHSN System Updates**

- NHSN finished the Monthly Reporting Plan (MRP) auto-completion for enrolled facilities who have not submitted an MRP through May 2022.
- If your facility selected the "No NHSN Healthcare Personnel Safety Modules Followed this Month" checkbox and still plan to submit data from January to May 2022, the Facility Administrator (FA) will need to email NHSN.
- NHSN system updates are now on the data entry page.
- The definition of Up to Date has been modified.

### Up to Date for Q3 2022

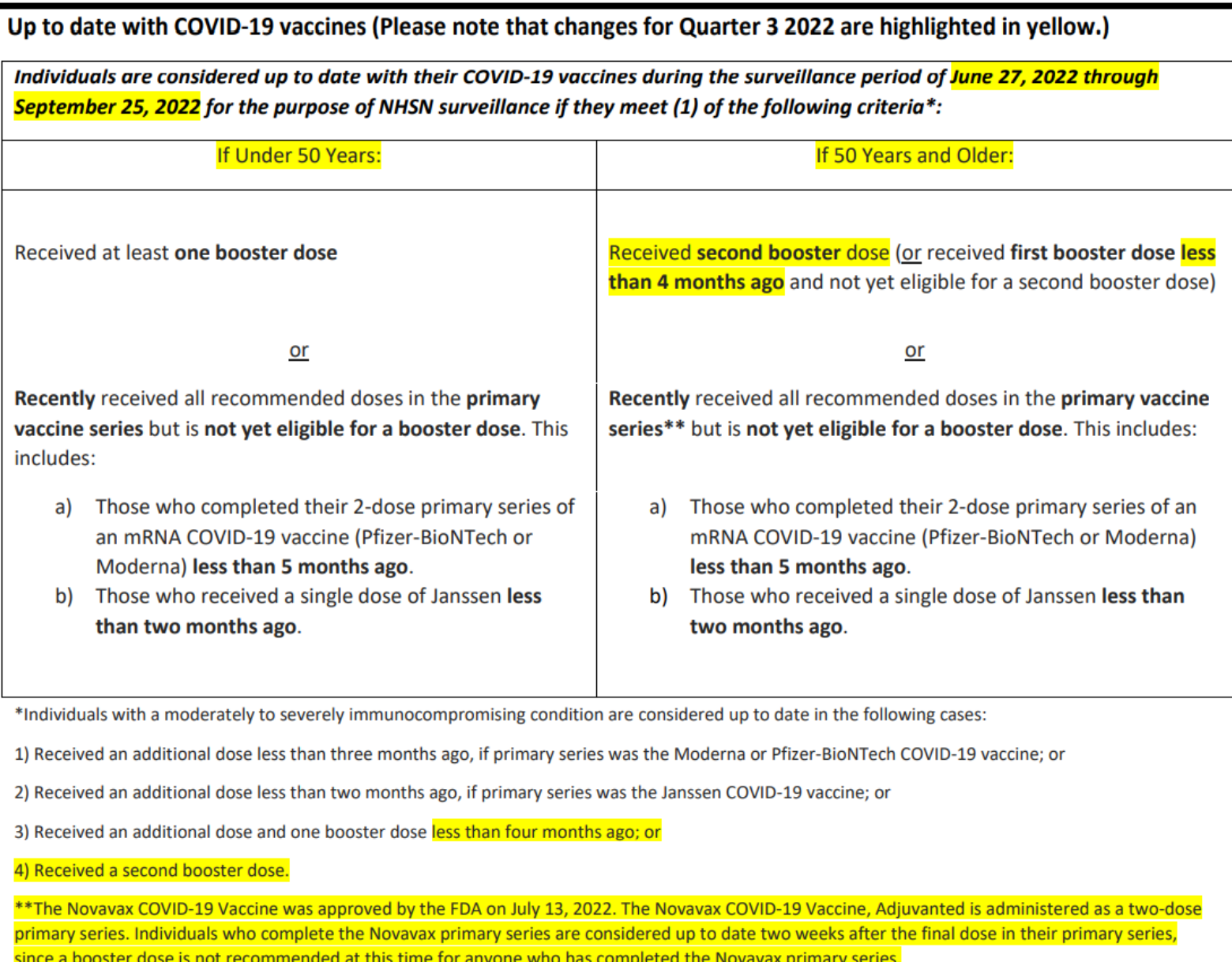

### **New Definition:** Up to Date for Q4 2022

#### Reporting Period Quarter 4 2022 (September 26, 2022 – December 25, 2022)

The following definitions apply when reporting data through the NHSN COVID-19 Vaccination Modules for the reporting period of Quarter 4, 2022 (representing vaccination data for **September 26, 2022 – December 25, 2022**).

Up to date with COVID-19 vaccines (Please note that changes for **Quarter 4 2022** are highlighted in yellow.)

Individuals are considered up to date with their COVID-19 vaccines during the surveillance period of September 26, 2022 -December 25, 2022 for the purpose of NHSN surveillance if they meet (1) of the following criteria:

Received an updated (bivalent)\* booster dose,

 $or$ 

Received their last booster dose less than 2 months ago, or a)

Completed their primary series less than 2 months ago b)

\* The updated (bivalent) Moderna and Pfizer-BioNTech boosters target the most recent Omicron subvariants. The updated (bivalent) boosters were approved by the CDC on 9/2/2022. As of this date, the original, monovalent mRNA vaccines are no longer authorized as a booster dose for people ages 12 years and older.

Note: the NHSN surveillance definition for up to date is now the same regardless of immunocompromised status.

### **Flow Chart: Up to Date for Q4 2022**

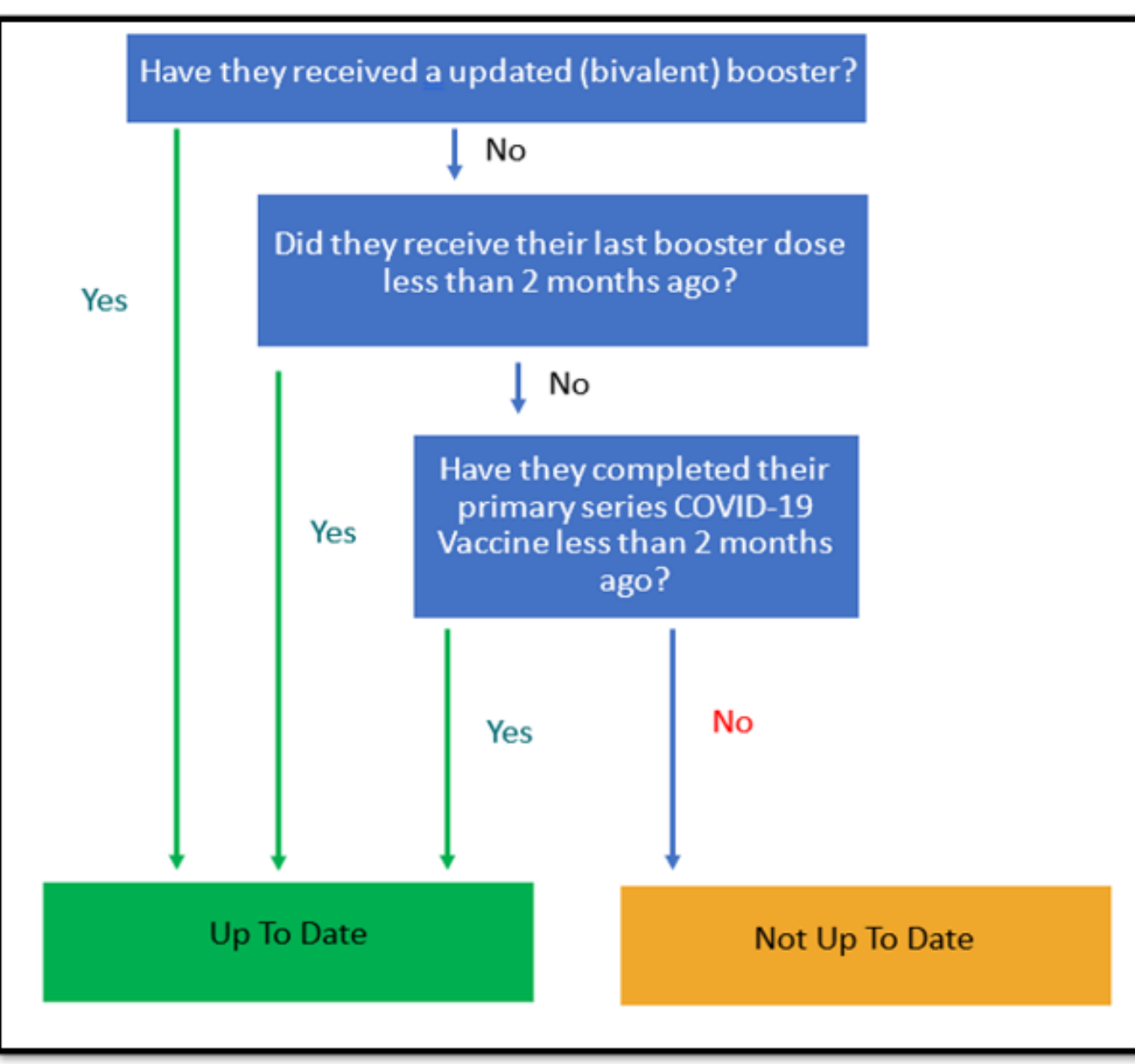

Follow the flow chart to ensure the up to date definition for Q4

### **Vaccine Terms**

### **Primary Vaccine Series:**

A 2-dose series of an mRNA COVID-19 vaccine (Pfizer-BioNTech and Moderna) OR

A single dose of Janssen COVID-19 vaccine

### **Booster Dose:**

A subsequent dose of vaccine administered after receiving a primary vaccine series to enhance or restore protection which might have subsided over time.

### **Bivalent Booster:**

COVID-19 boosters that add Omicron BA.4 and BA.5 spike protein components to the current vaccine composition, helping to restore protection that has waned since previous vaccination by targeting variants that are more transmissible and immune-evading.

## **Vaccine Terms (continued)**

### **Additional Dose:**

Another dose of vaccine administered to people who were less likely to mount a protective immune response after initial vaccination (i.e., those who are moderately or severely immunocompromised).

• Assume all doses received after primary series are booster doses unless you have specific documentation of an individual receiving an additional dose.

### **Guidance:**

[https://www.cdc.gov/nhsn/pdfs/hps/covidvax/UpToDateGuidance-May2022-](https://www.cdc.gov/nhsn/pdfs/hps/covidvax/UpToDateGuidance-May2022-508.pdf) 508.pdf

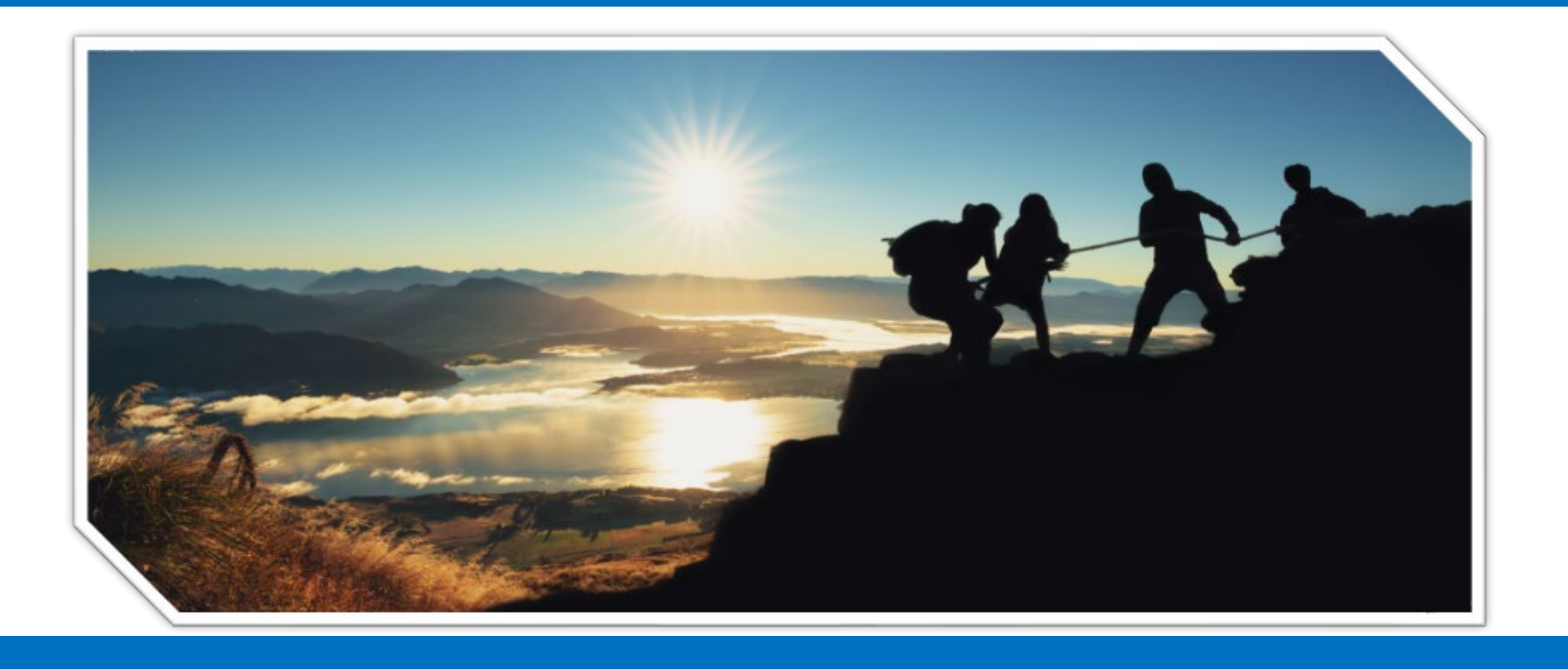

### Checking In With Your Travel Guide Addressing Your Questions

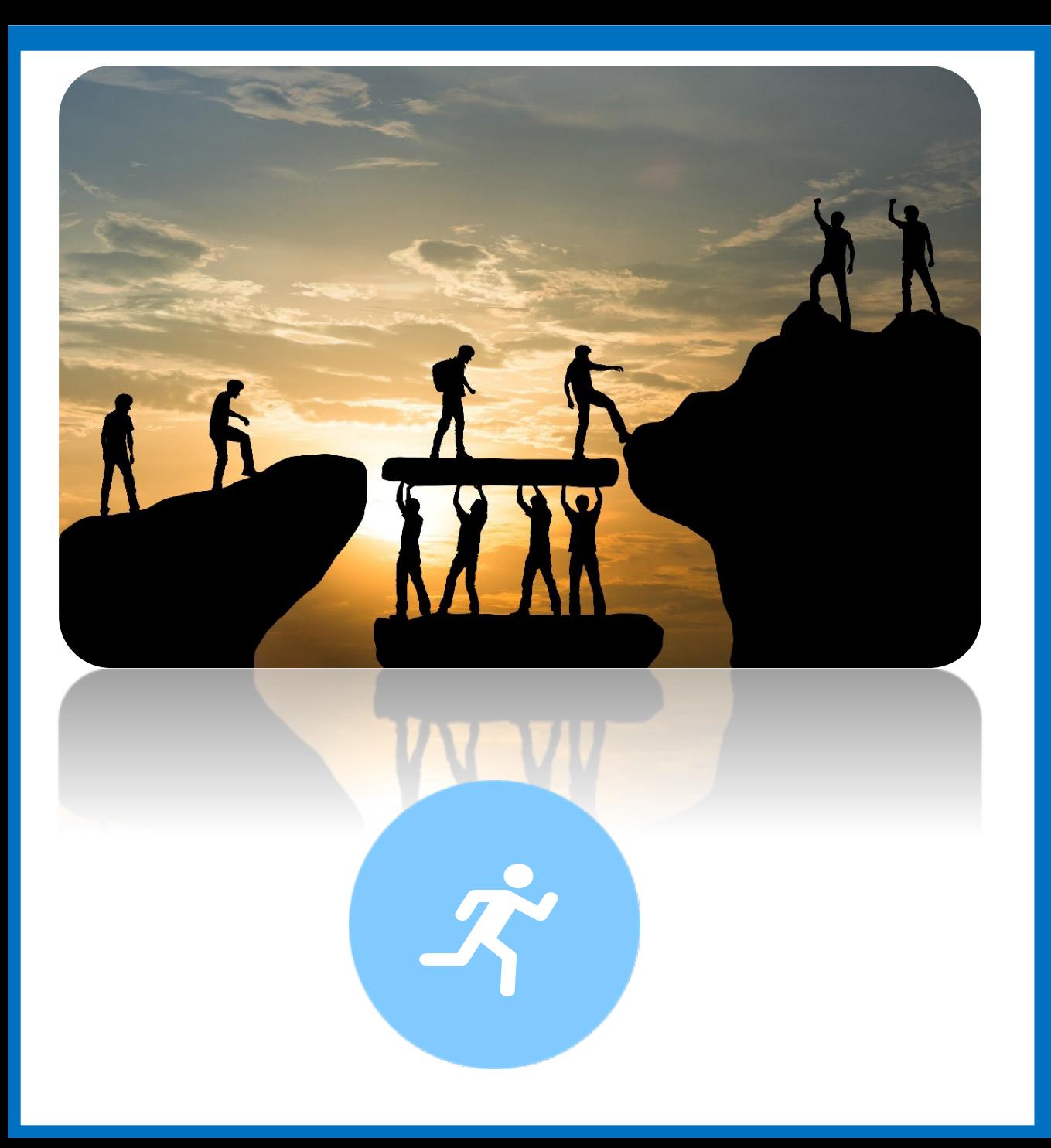

### **Exploring the Terrain**

Reviewing Details of Data Entry

# **Inclusion Categories**

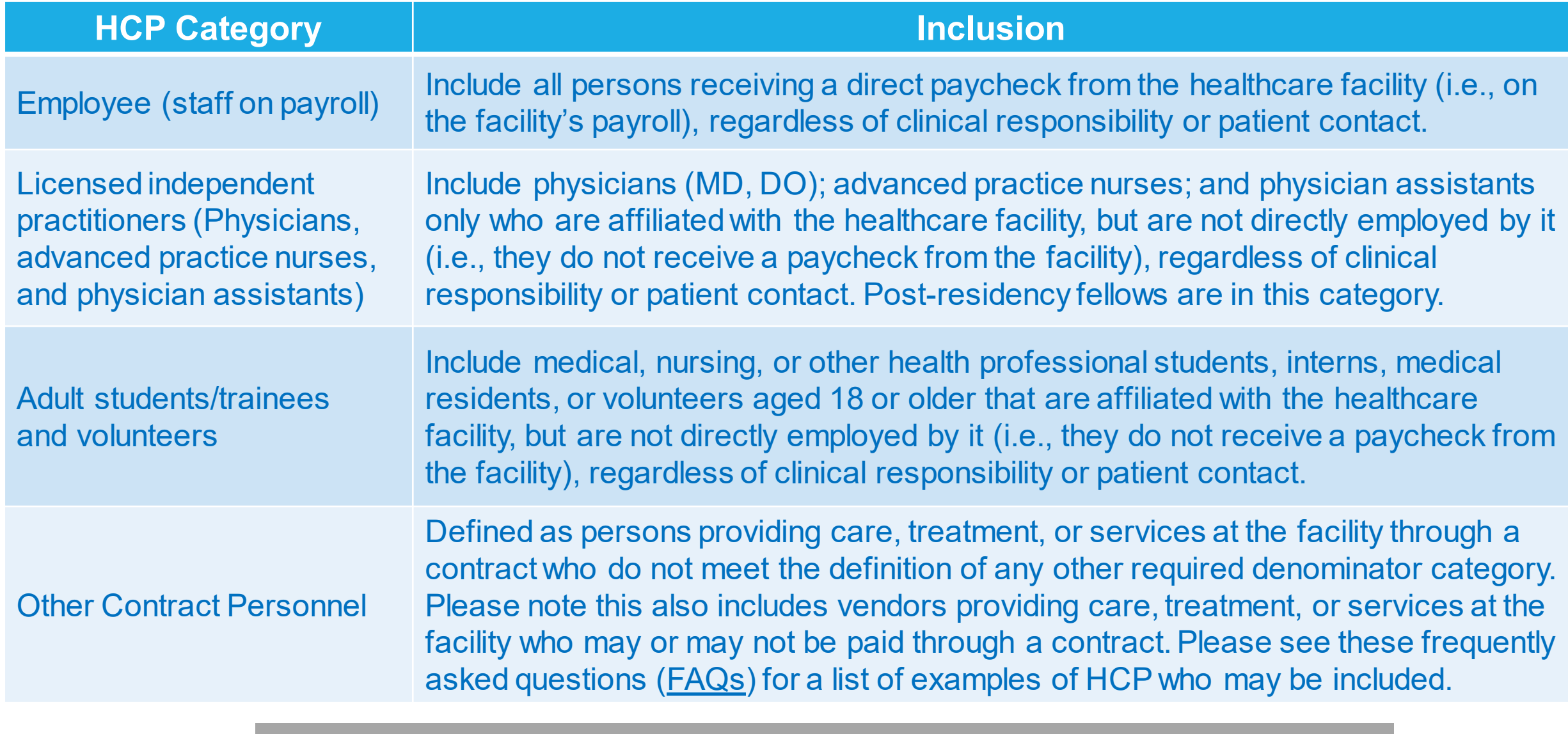

NHSN Manual: <https://www.cdc.gov/nhsn/pdfs/hps/covidvax/protocol-hcp-508.pdf>

### **Data Entry: Data Collection Forms and Instructions**

A blank vaccination form is available on NHSN:

- <https://www.cdc.gov/nhsn/forms/57.219-p.pdf> January May
- https://www.cdc.gov/nhsn/forms/COVIDVax.HCP .FORM May2022-508.pdf June

An explanation breakdown of each question is available on NHSN:

- <https://www.cdc.gov/nhsn/forms/instr/57.219-toi-508.pdf> January May
- https://www.cdc.gov/nhsn/forms/instr/COVIDVax.Staff .Revised.TOI .MAY2022-508.pdf June

# **From the NHSN Landing Page**

For **Select component**, choose Healthcare Personnel Safety*.* For **Select facility/group**, select your facility.

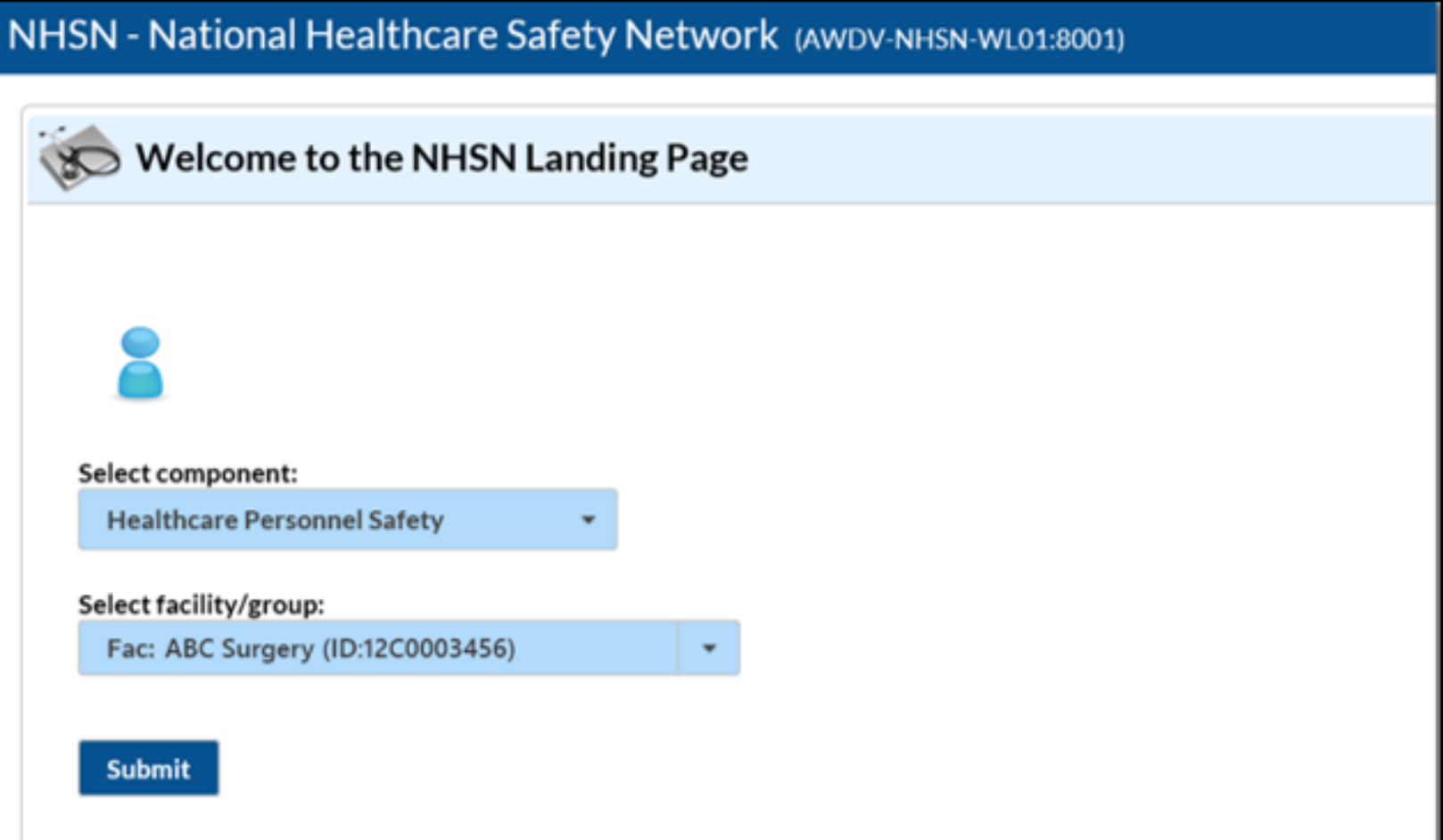

## **Data Entry: Alerts**

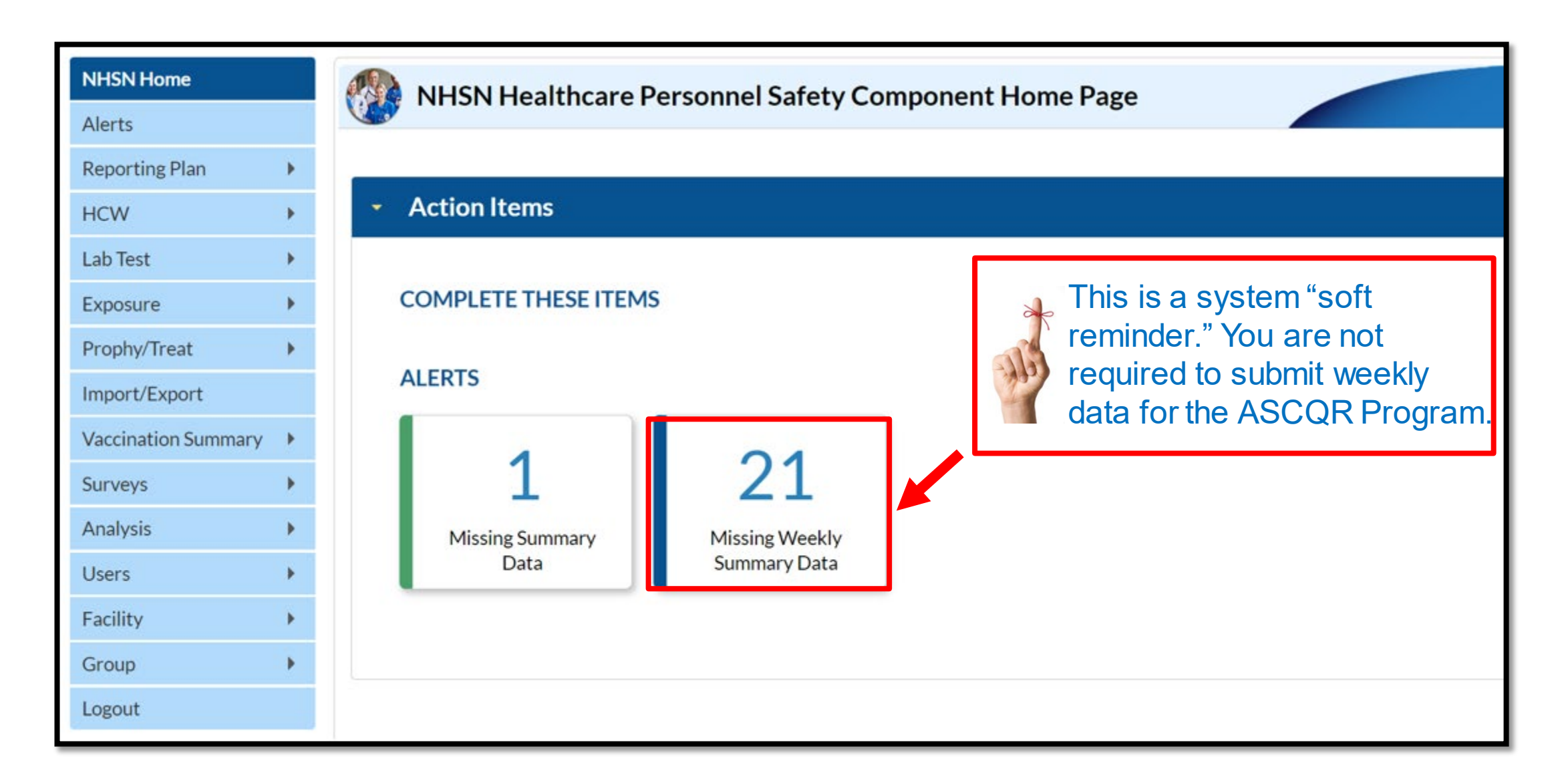

# **Add a Monthly Reporting Plan**

### Hover over Reporting Plan from the left navigation bar. Select *Add*.

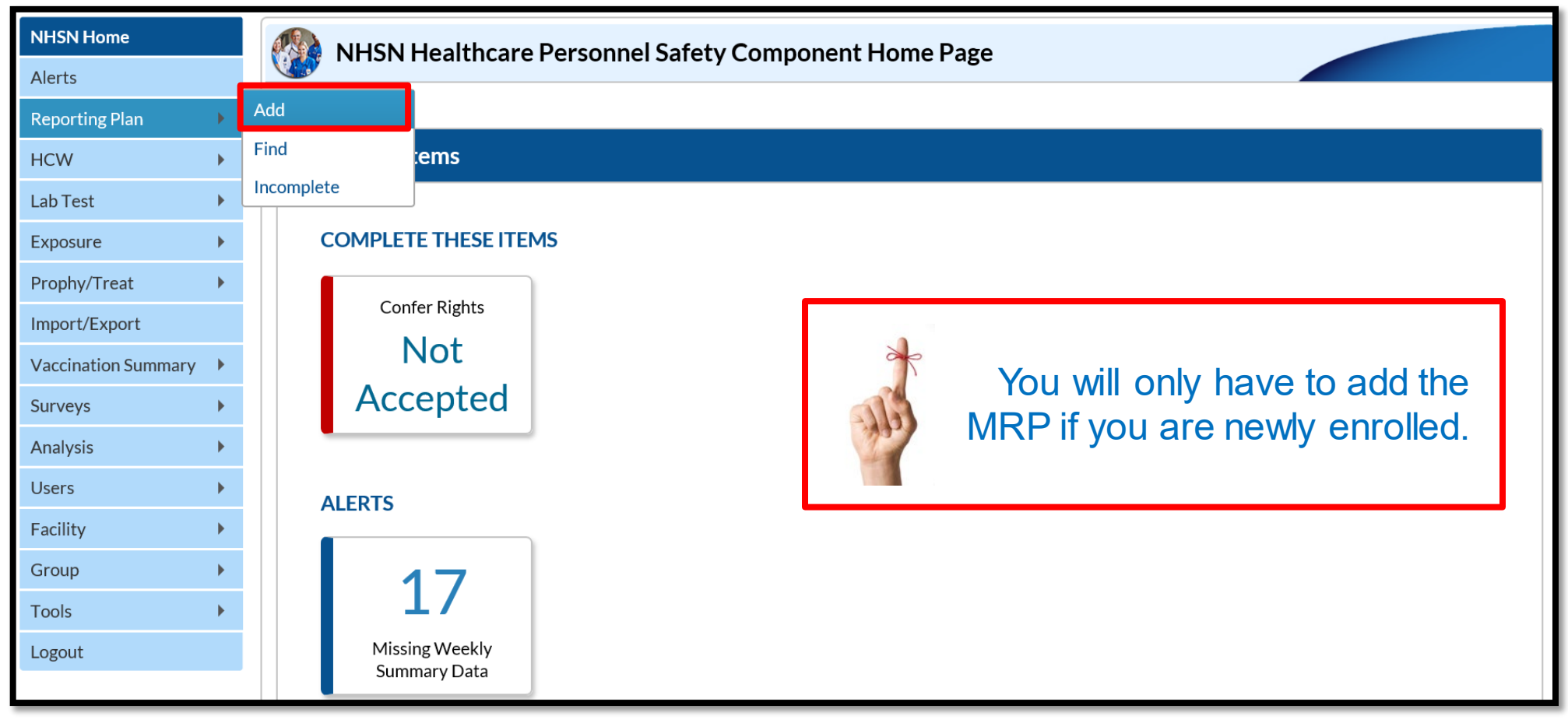

# **Choose Your Options**

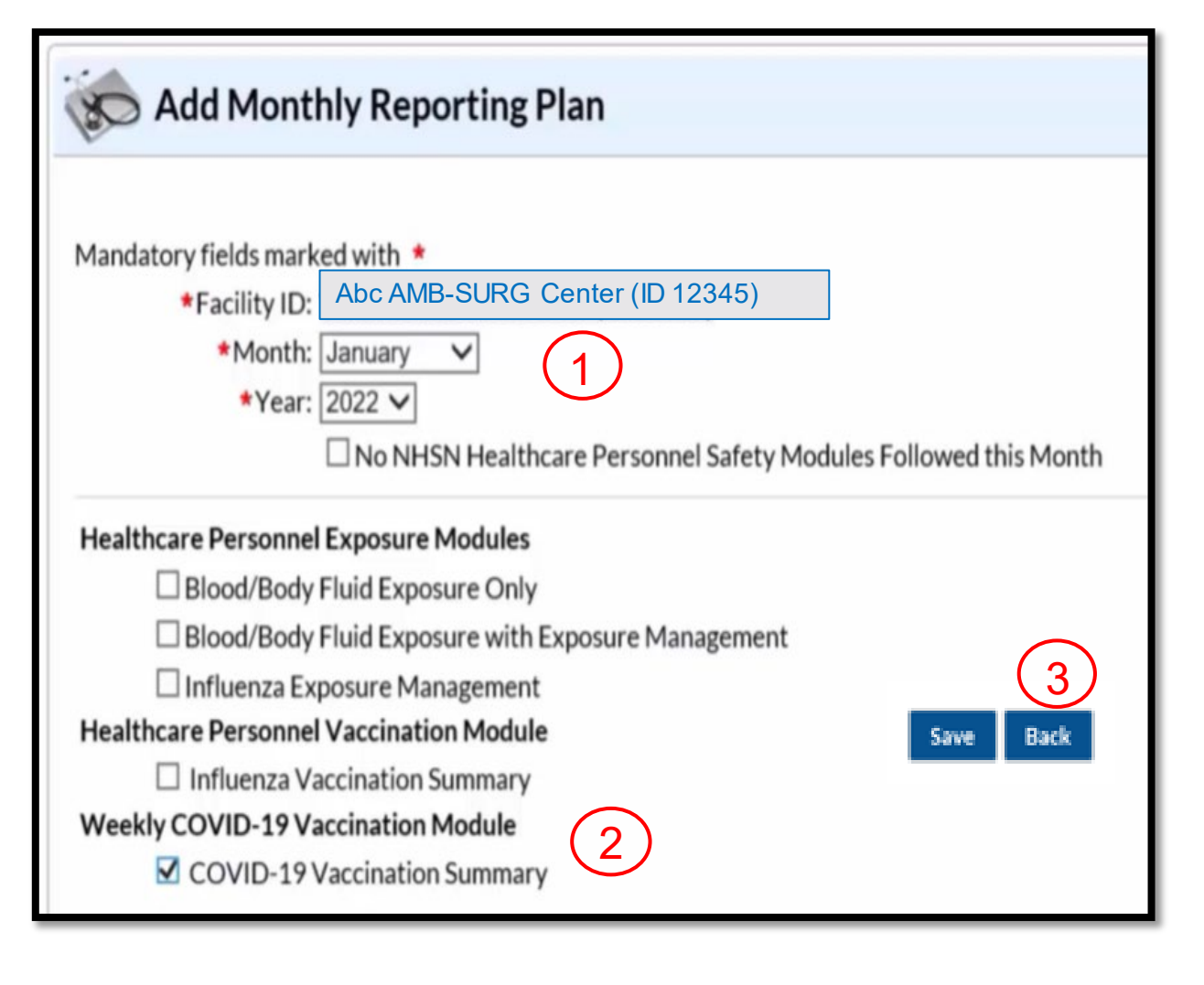

Select:

- 1. The month and year from the dropdown
- 2. COVID-19 Vaccination Summary
- 3. Save
- 4. OK on this disclaimer if it appears (since you have not entered data yet).

 $\overline{\phantom{a}}$ 

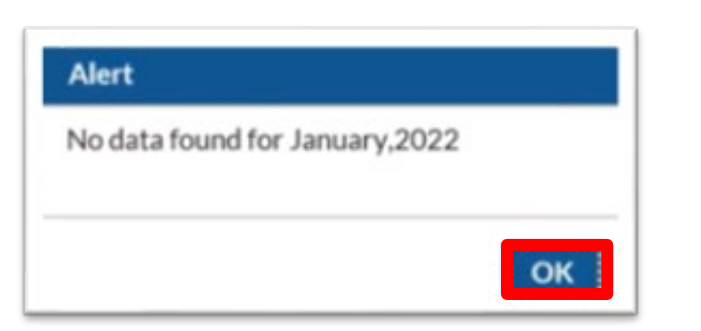

# **Data Entry: NHSN Home Page**

1. Hover over Vaccination Summary from the navigation bar. 2. Select *COVID-19 Weekly Vaccination Summary.* 

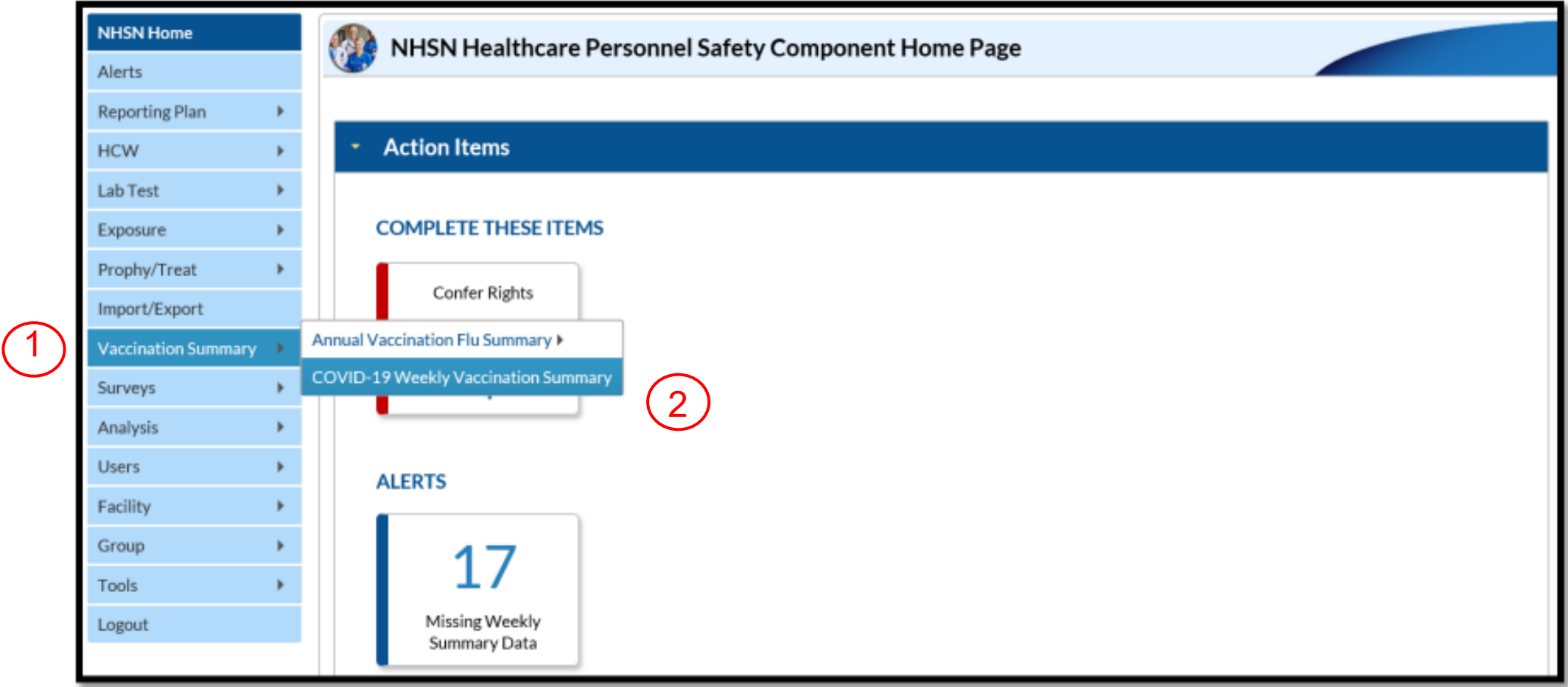

### **Data Entry: Calendar Week**

#### Choose one self-selected week for each month to enter data.

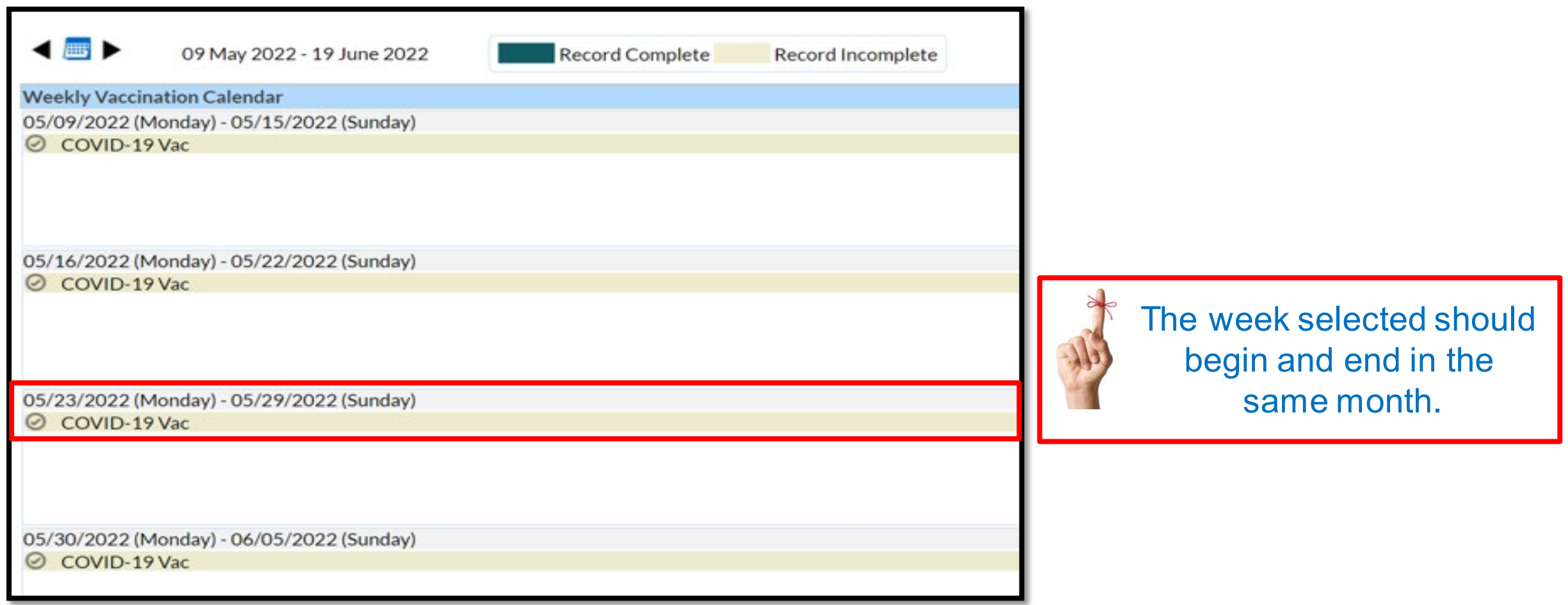

## **Data Entry: Question #1**

### Enter the appropriate information in each box.

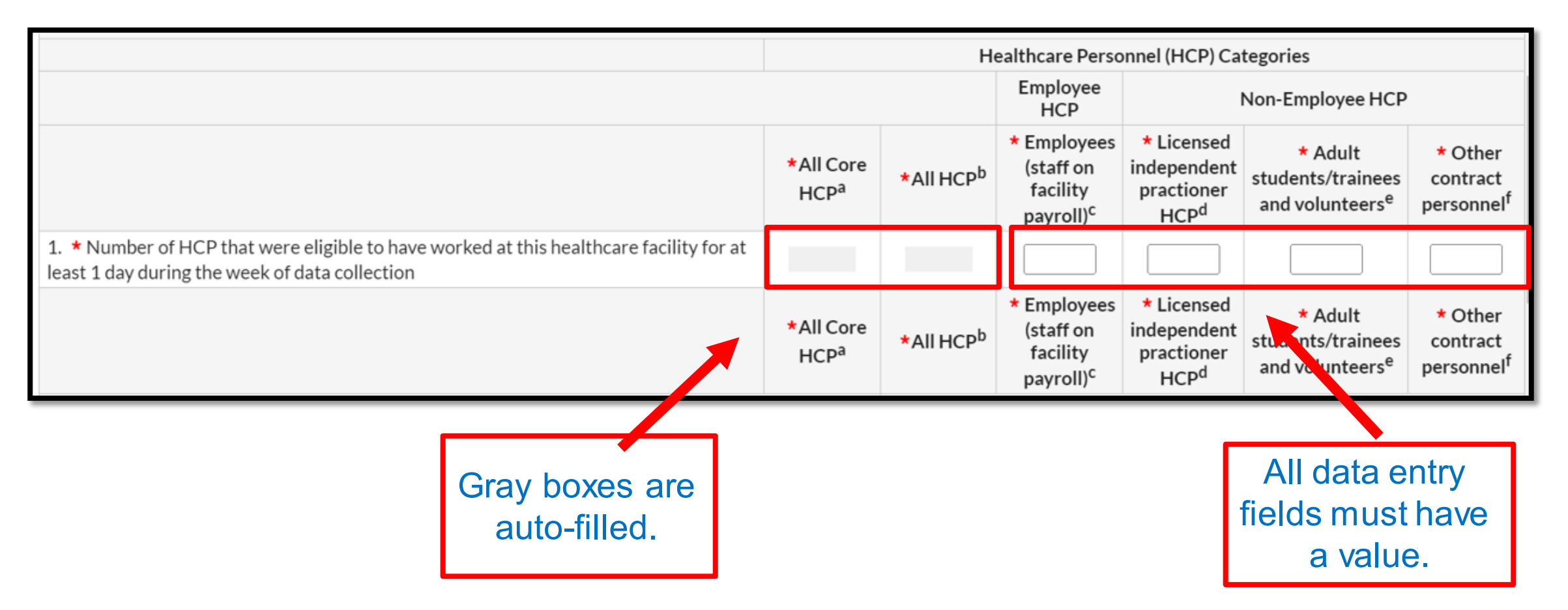

# **Data Entry: Question #2 (January – May)**

### Click on the drop-down arrow to open the vaccine manufacturer options.

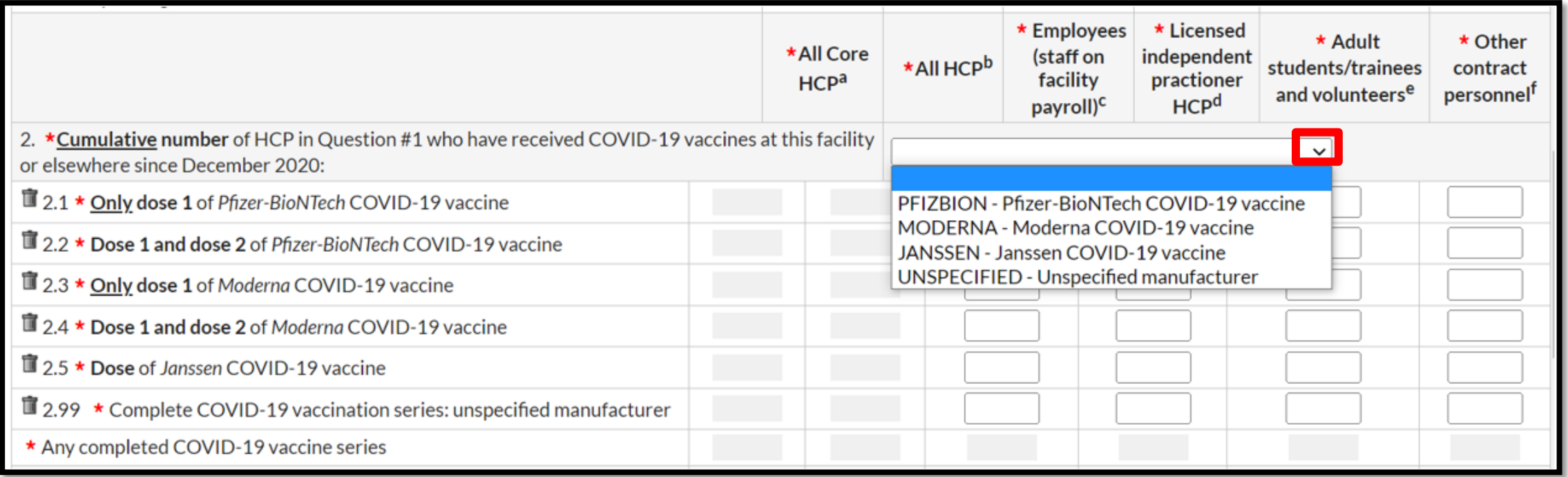

# **Data Entry: Question #2 (Starting May 30)**

The vaccine manufacture options were removed.

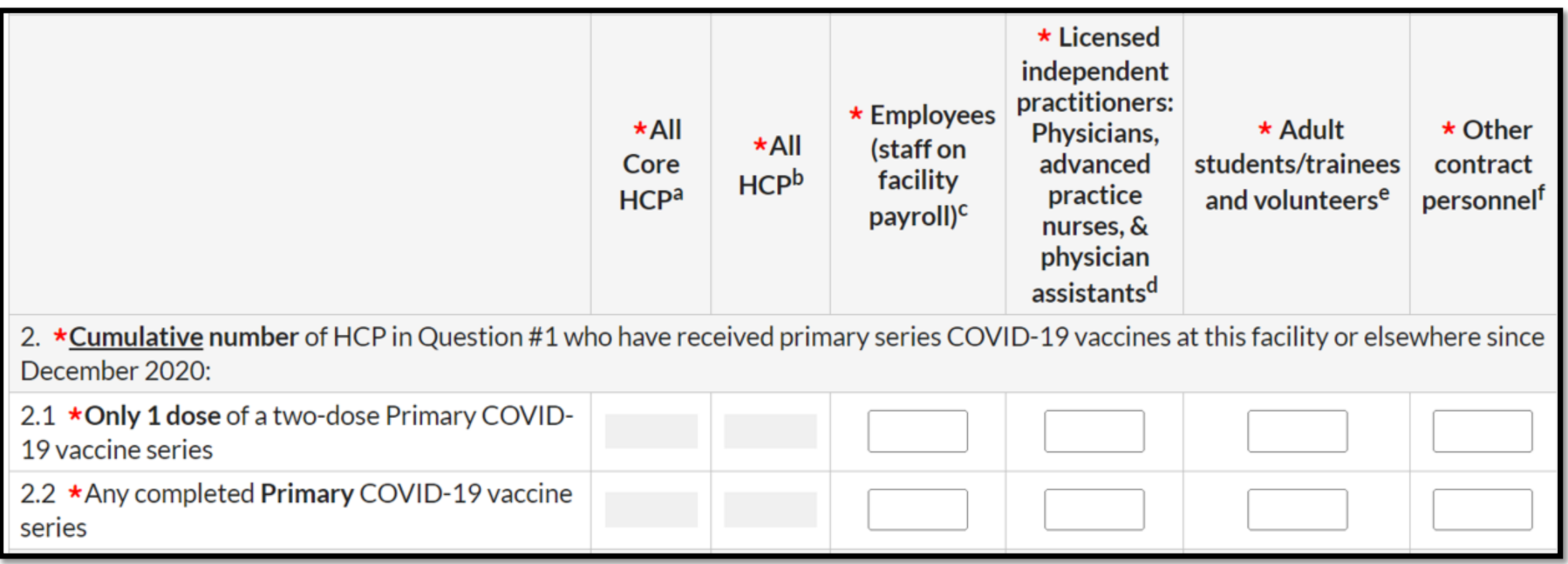

## **Data Entry: Question #3**

### Enter the data accordingly. If no healthcare personnel meet these criterion, enter 0s.

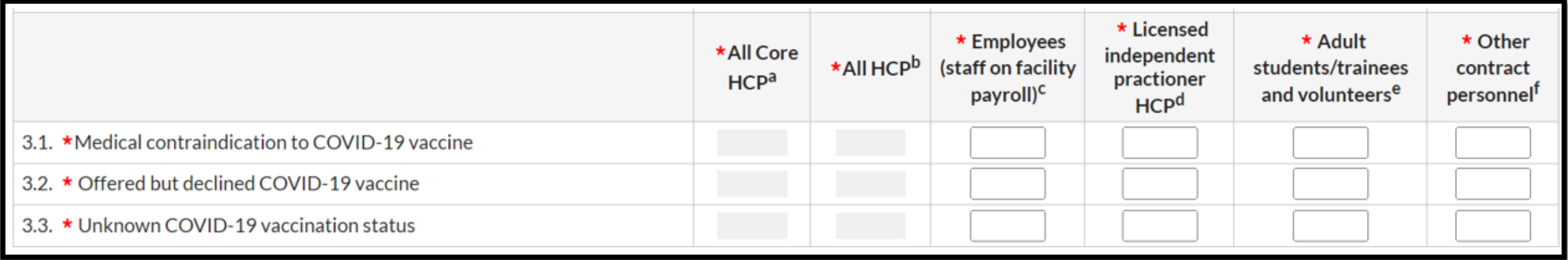

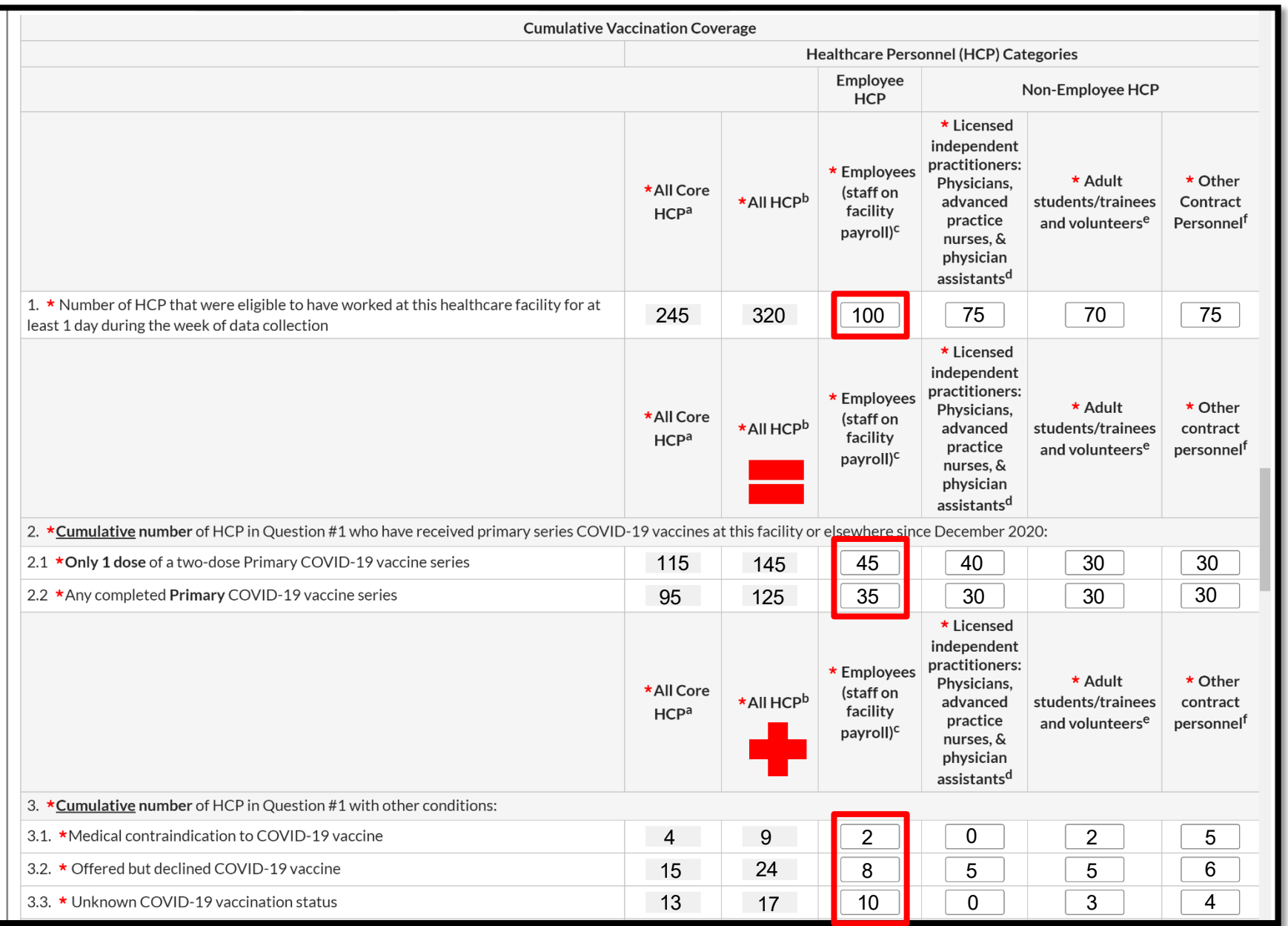

The sum for Questions 2 and 3 must equal the sum of Question 1.

# **Data Entry: Question #4 (January – May)**

### Click on the drop-down arrow to open the vaccine manufacturer options.

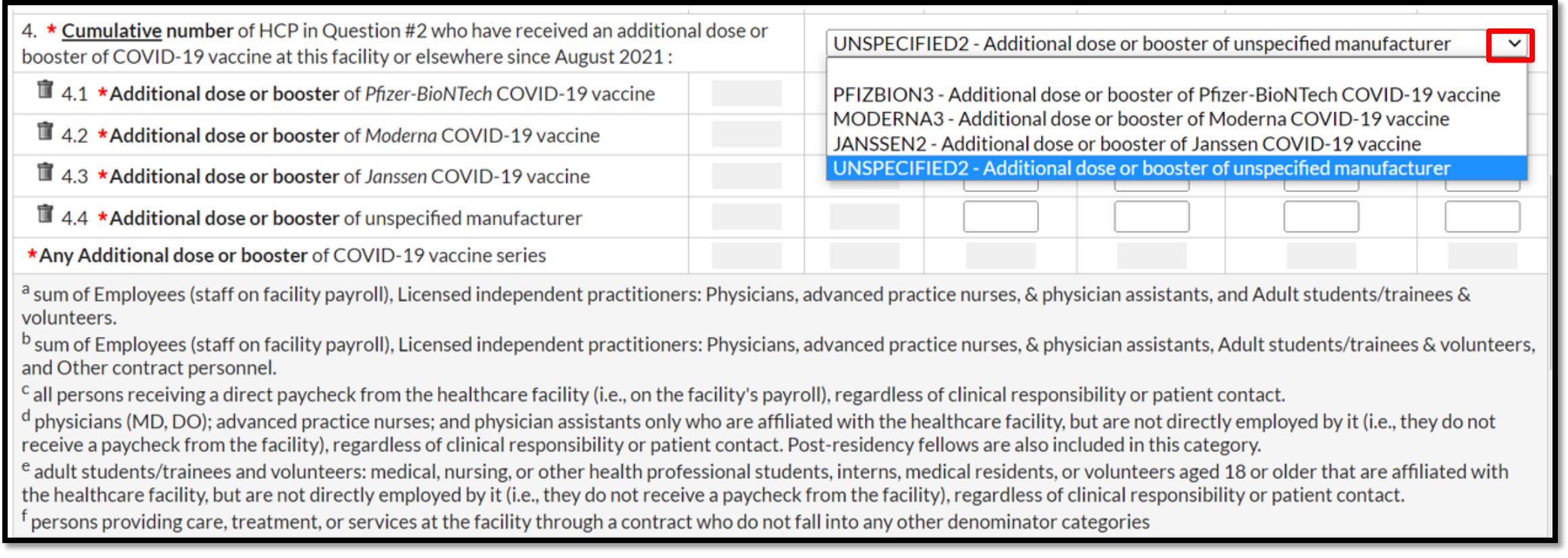

## **Data Entry: Question #4 (Starting May 30)**

The vaccine manufacturer options were removed.

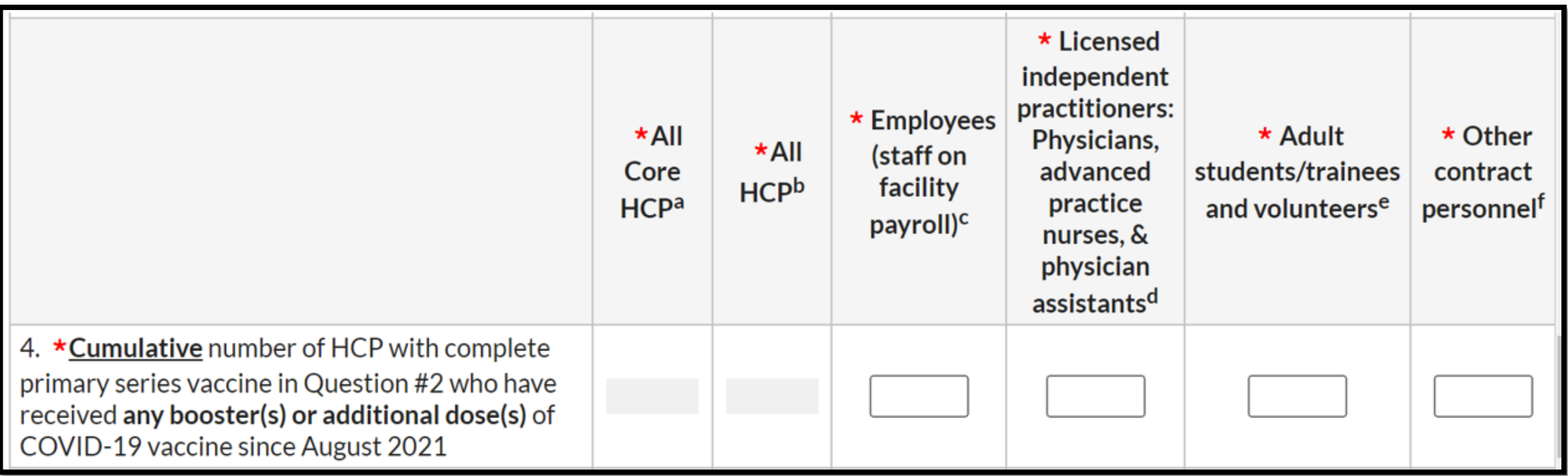

# **Data Entry: Question #5 (January – May)**

#### For January through May, the question relates to COVID-19 vaccine availability.

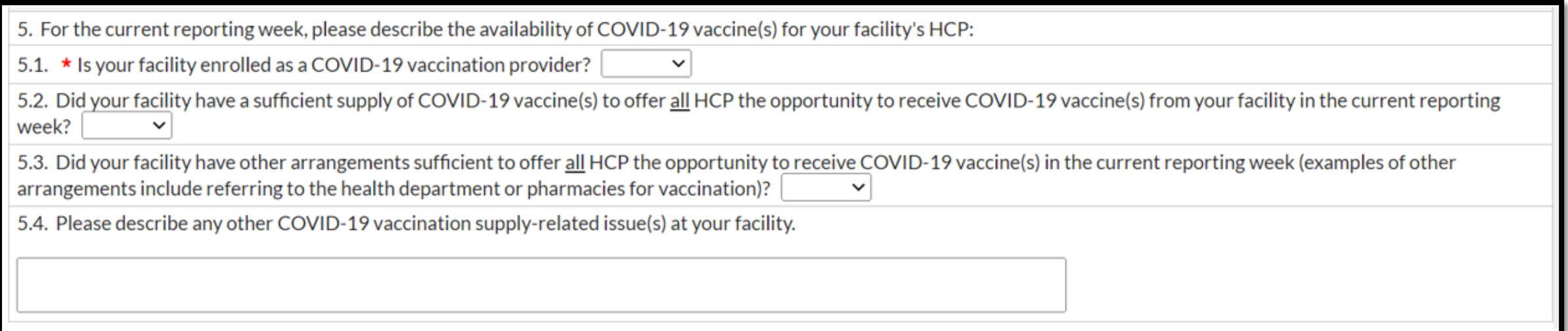

## **Data Entry: Question #5 (June)**

Enter data according to the definition of **up to date**. There were updates from May to June and then June to September

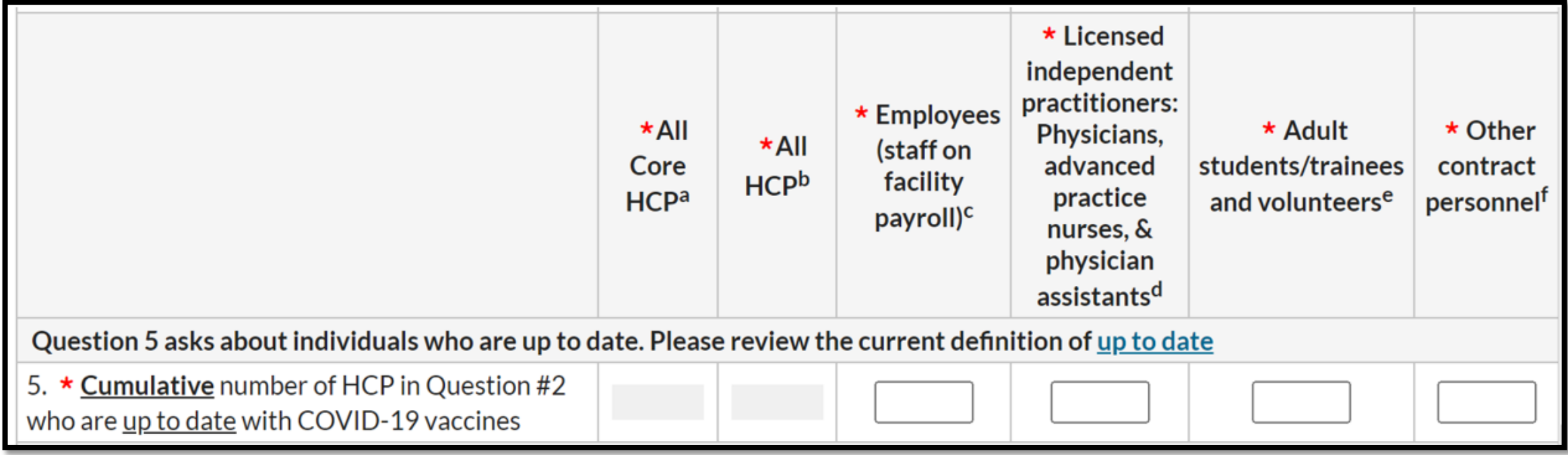

For guidance, visit: <https://www.cdc.gov/nhsn/pdfs/hps/covidvax/UpToDateGuidance-May2022-508.pdf>

## **Date Entry: Successfully Saved**

Your completed week will turn green. A pop-up message indicating data were saved will display.

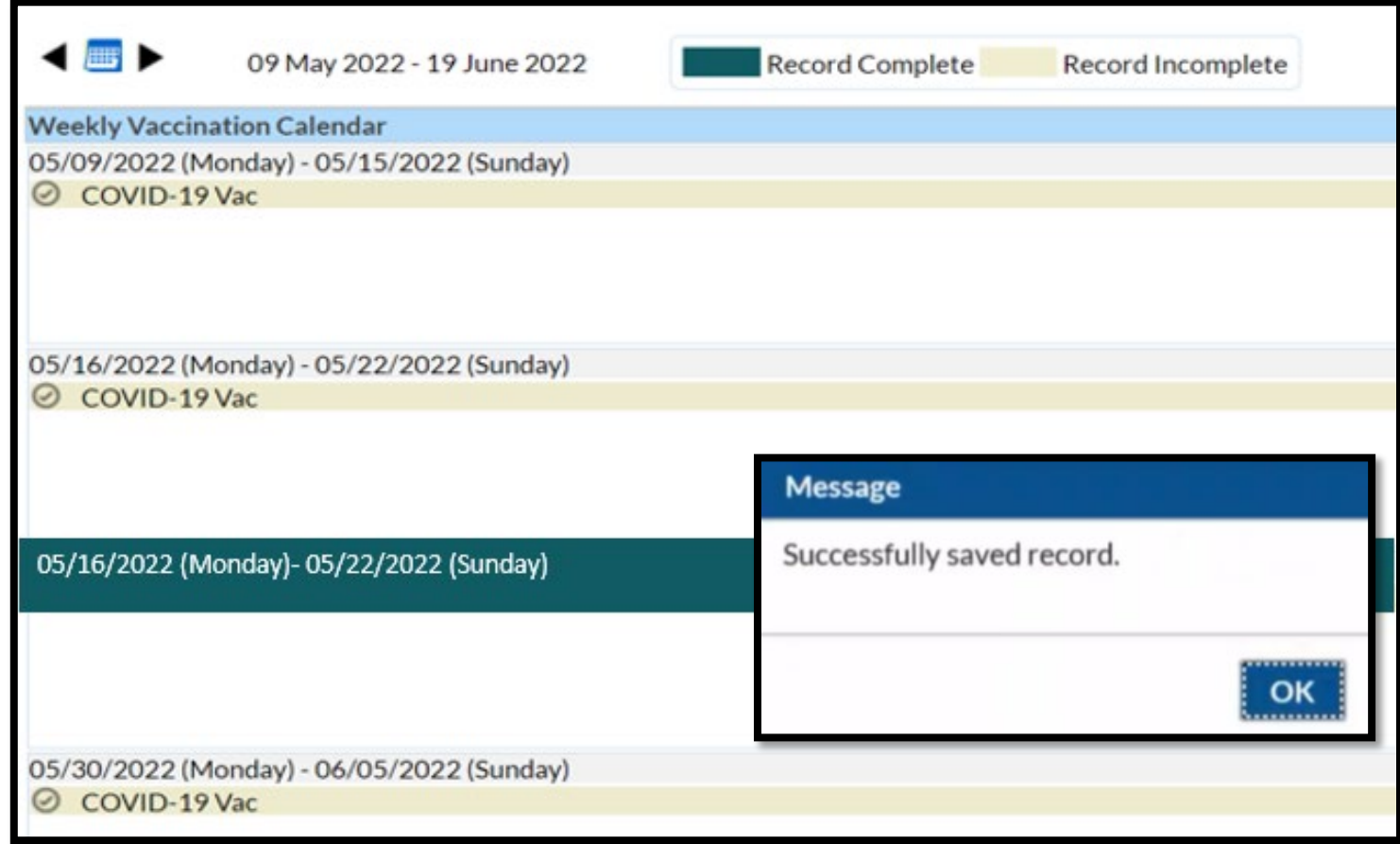

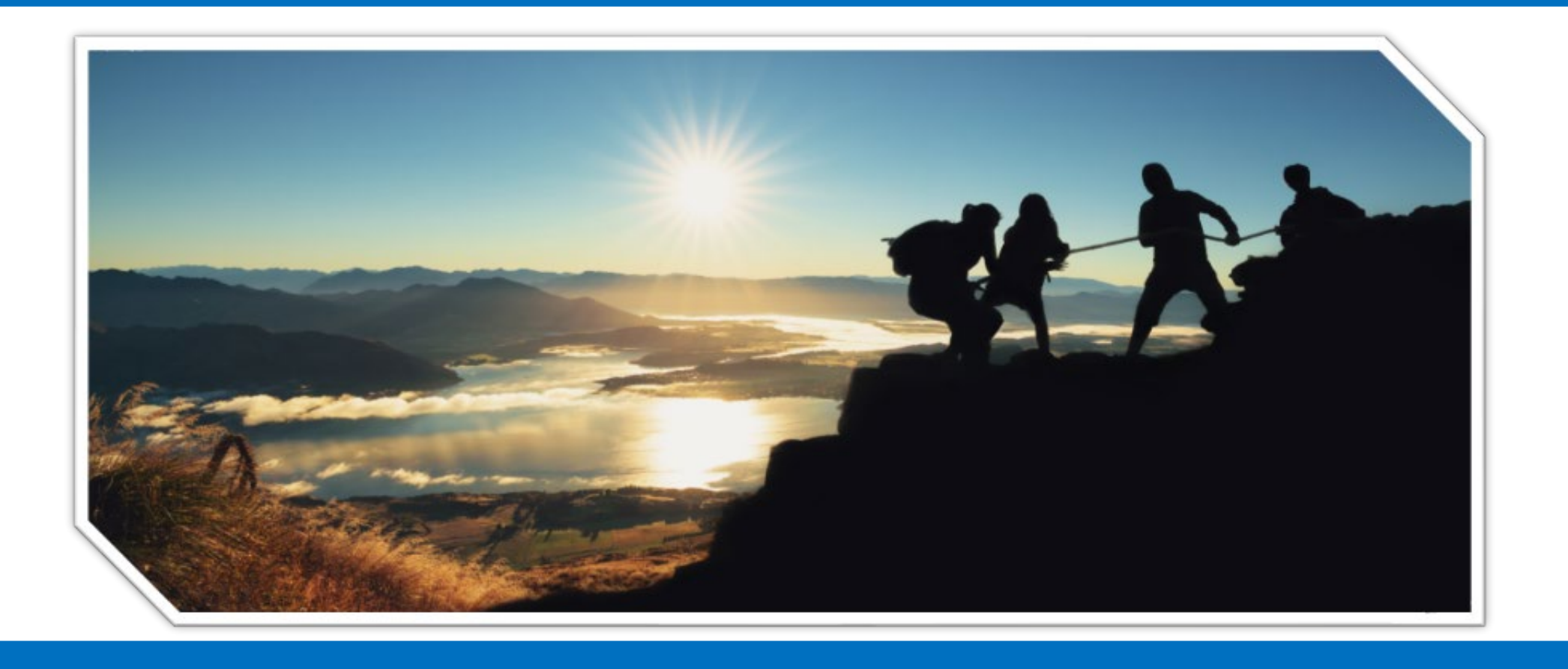

### Checking In With Your Travel Guide Addressing Your Questions

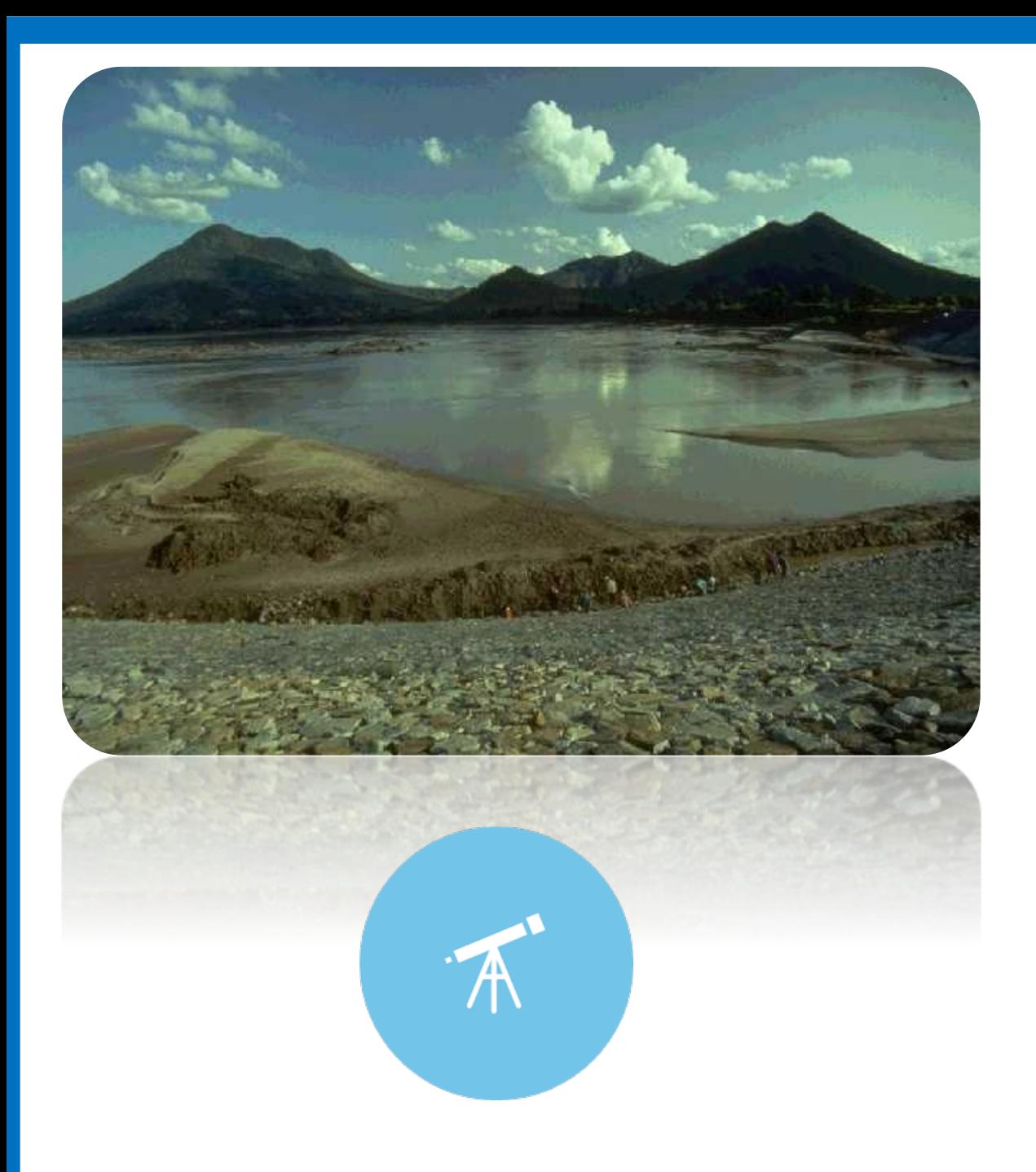

### **Checking Your Completed Trip**

Verifying Your Data Submission

# **Verifying Your Hard Work: Lookup Tool**

#### [www.QualityReportingCenter.com](http://www.qualityreportingcenter.com/)

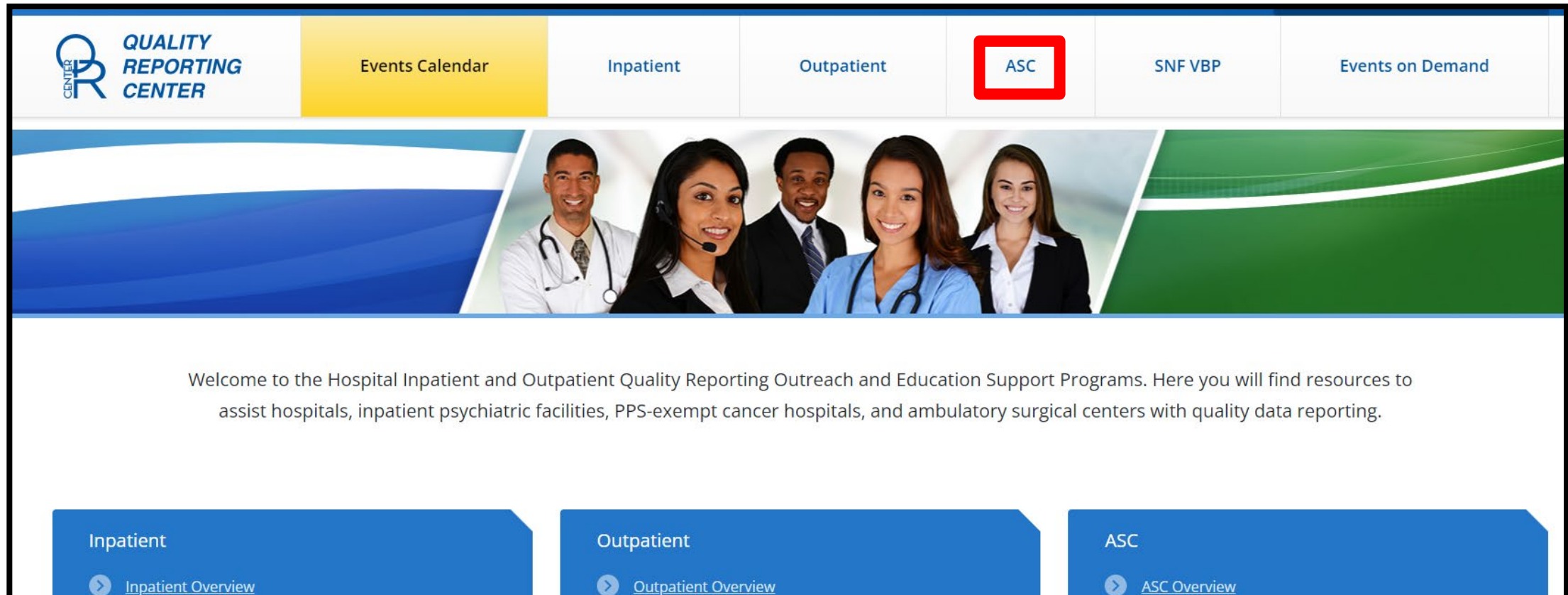

- **Compared Tools and Resources**
- **Hospital Contact Change Form**  $\bullet$
- <u>Outpatient Overview</u>
- **Cools and Resources**
- CCN Look-up Tools
- <u>ASC Overview</u>
- **Collection** Tools and Resources
- **CCN/NPI Look-up Tools**  $\bullet$

### **ASC Lookup Tool**

Select *ASC Lookup Tools* under the Data Dashboard menu to check your data submission.

#### **ASCQR Program**

Program Information

ASCOR 101

**ASCQR Program Tools and Resources** 

**Upcoming Events** 

**Archived Events** 

**Continuing Education** 

Data Dashboard

**ASC Program Rule History** 

Qualit-e-Quips

#### **ASCQR Program**

Welcome to the Centers for Medicare & Medicaid Services (CMS) Ambulatory Surgical Center Quality Reporting (ASCQR) Program. The ASCQR Program exists to promote higher quality, more efficient health care for Medicare beneficiaries through measurement. Under this program, quality data reporting requirements for care rendered in the ASC setting were implemented starting with claims submitted for services beginning October 1, 2012.

If you are new to the program or would like to learn more, please take a moment to review our website.

- . For more information about the ASCOR Program, visit the ASC Program Information page.
- . For videos and resources on reporting and participating in the ASC Program, visit the ASC 101 page.
- . For specific measure reporting guidelines and tools, visit the ASC Tools and Resources page.

As the national support contractor for the ASCQR Program, the team at HSAG is available to answer questions or

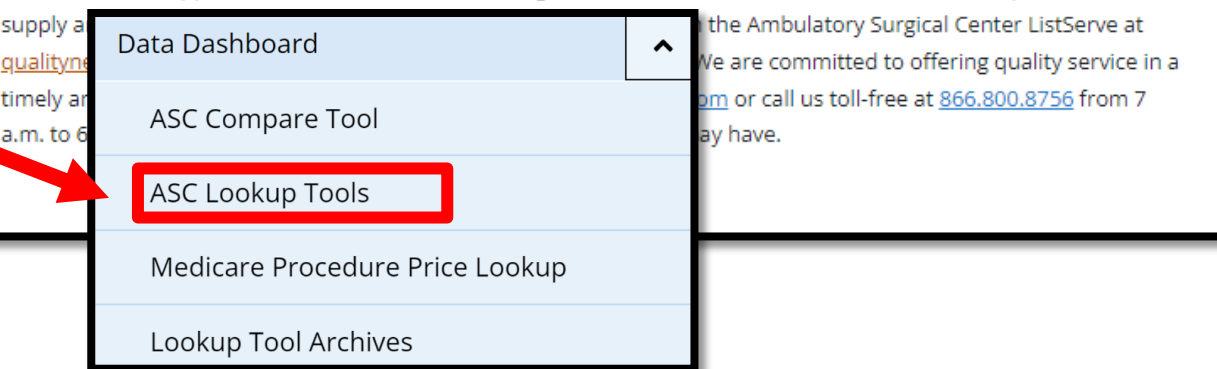

## **Enter Your ASC**

Enter your ASC's National Provider Identifier (NPI) or CCN and select *Enter.*

The dates at the bottom are the dates the tool was last updated.

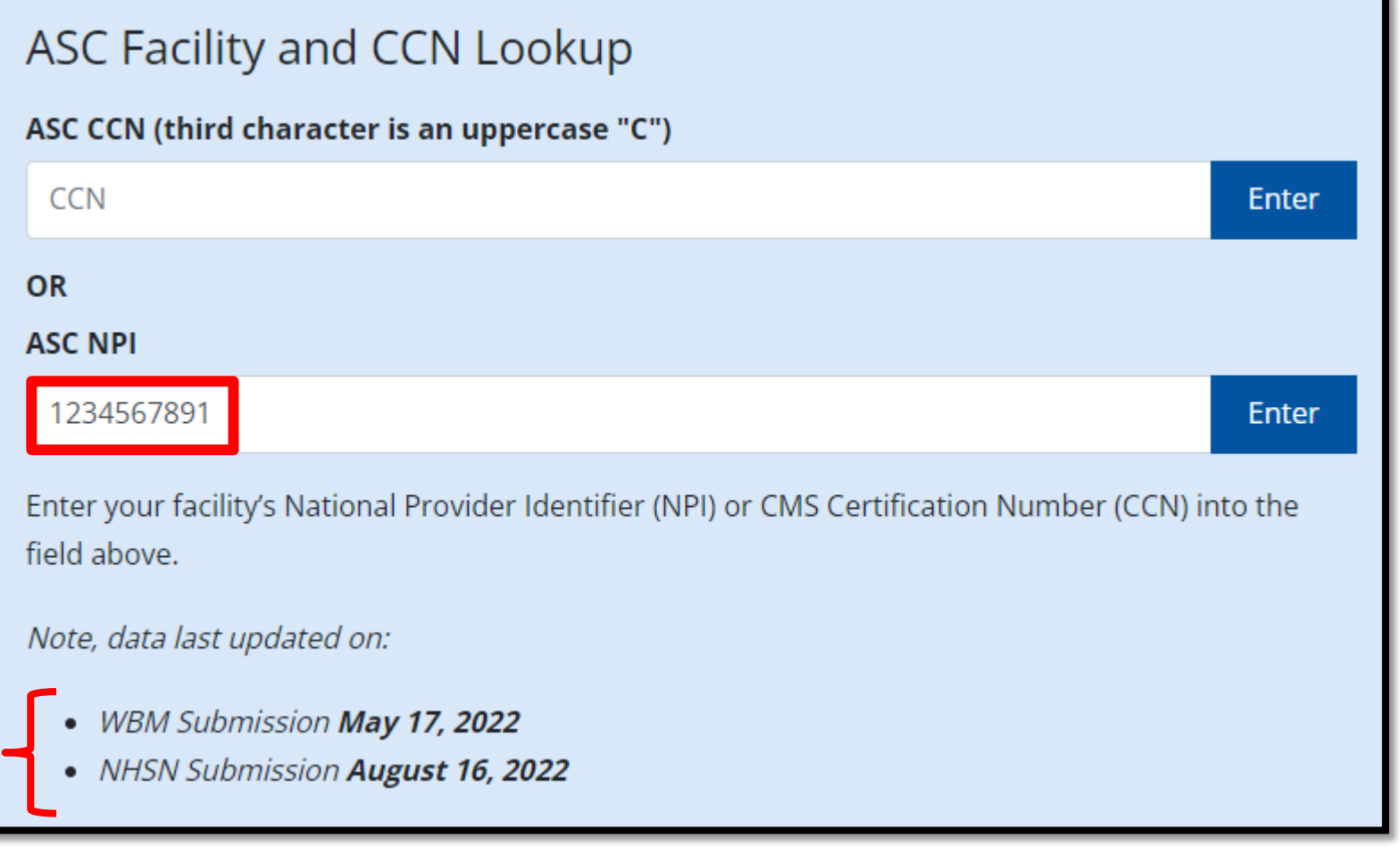

### **Results: Data Submission**

Data submission results are clearly identified.

**YES** indicates a successful data submission.

**NO** indicates no data were submitted for that measure. **Web-Based Measures Information:** 

NPI: 0000000000

- ASC 9 Submitted: YES
- ASC 11 Submitted: YES
- ASC 13 Submitted: YES
- ASC 14 Submitted: YES

#### **COVID-19 Vaccination Coverage Among Health Care Personnel Submission by Deadline**

If all months are checked for a quarter, submission is complete for that quarter. Data is submitted through the CDC NHSN.

CCN: 0000000000

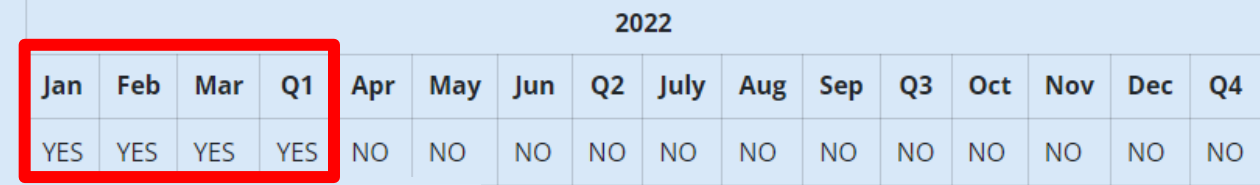

Data last updated August 16, 2022 Data last upuateu july 10, 2022

Year shown is the year being reported, not the Calendar Year Payment Determination. ASC-20 data currently being collected is for Calendar Year 2024 Payment Determination. Quarters will only show "YES" if all months in that quarter also say "YES".

# **Verifying Your Hard Work: HQR**

### Select *Program Reporting*, and then select *Performance Reports*  from the drop-down menu

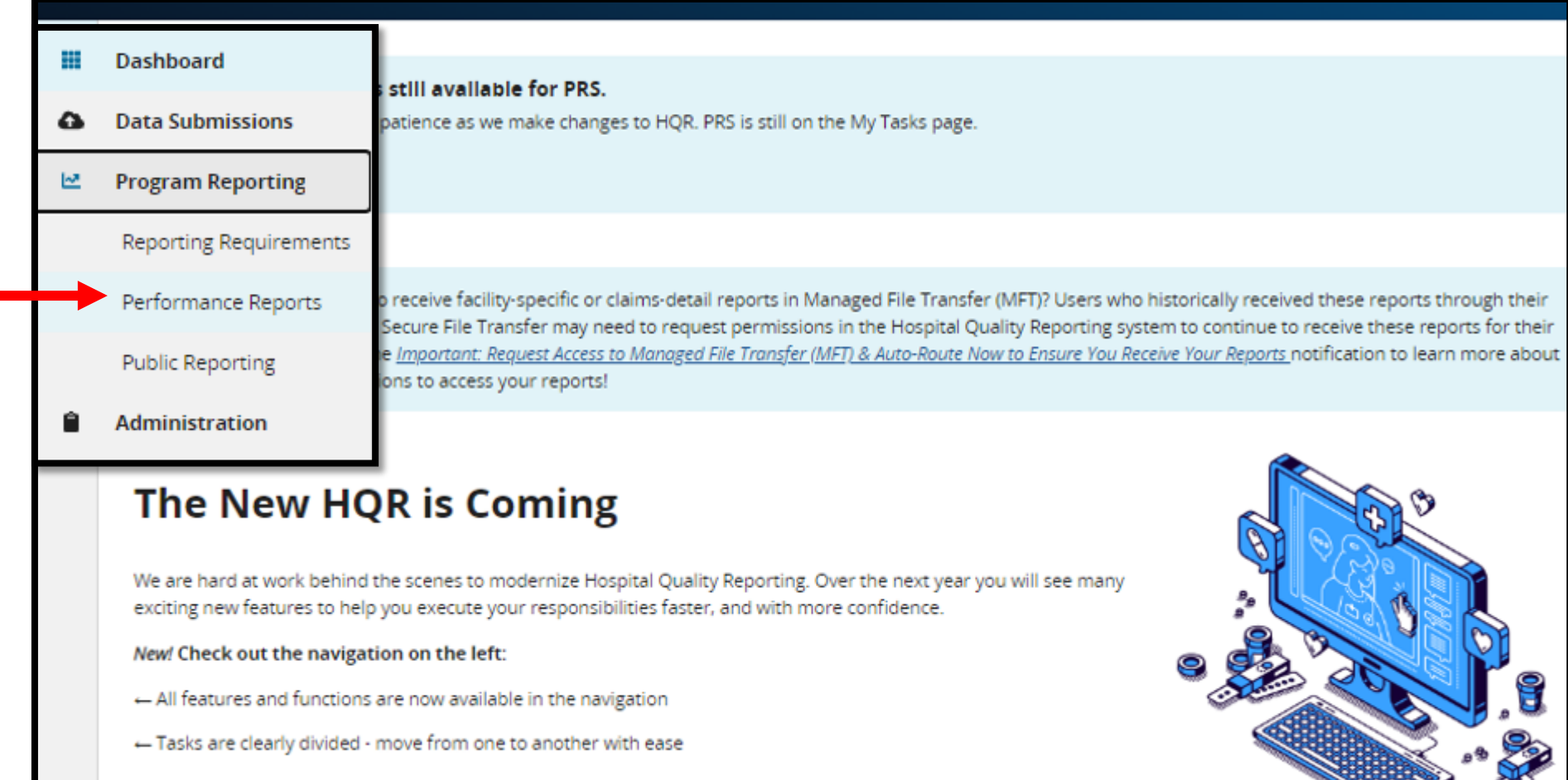

فيغمى

### Choose the program and encounter quarter, then select *Export CSV.*

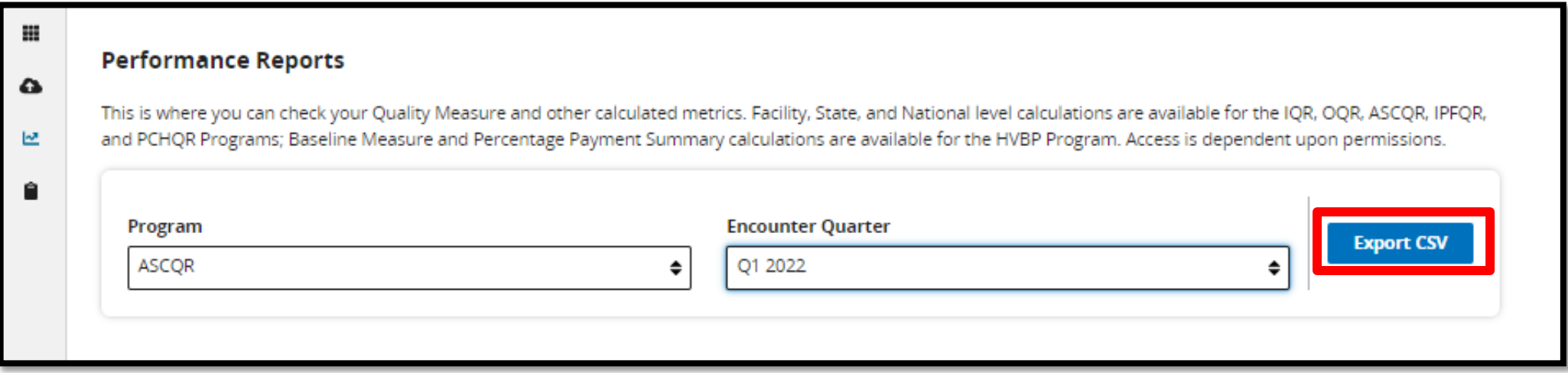

### The Performance Report data are **not** live. Check the column for *Last NHSN Update Date*

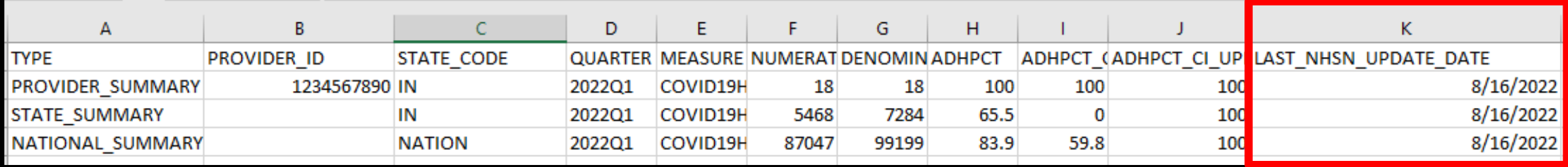

# **Verifying Your Hard Work: NHSN Reports**

Run a summary line list to ensure at least one week per month for each quarter is reported.

- [Quick Reference Guide: https://www.cdc.gov/nhsn/pdfs/hps/covidvax/hps](https://www.cdc.gov/nhsn/pdfs/hps/covidvax/hps-how-to-check-create-dates-508.pdf)how-to-check-create-dates-508.pdf
- Review instructions on running line list report: <https://www.cdc.gov/nhsn/pdfs/hps/covidvax/fac-linelist-summary-508.pdf>

**COLO Centers for Disease Control and Prevention**<br>CDC 24/7: Saving Lives, Protecting People™

#### NHSN - National Healthcare Safety Network

#### **NHSN Home** NHSN Healthcare Personnel Safety Component Home Page Alerts Reporting Plan **Action Items** ٠ **HCW**  $\mathbf{r}$ Lab Test **COMPLETE THESE ITEMS Exposure** Prophy/Treat × **ALERTS** Import/Export Vaccination Summary  $\tilde{\mathbf{z}}$ Surveys Generate Data Sets **Analysis**  $\overline{\phantom{a}}$ Missing Weekly Summary J Reports Data Summary Data **Users** Facility Group Logout

#### From the NHSN Home Page:

- 1. Hover over *Analysis.*
- 2. Select *Generate Data Sets.*
- 1. You can specify the Time Period.
- 2. Select the Generate Reporting Data Sets button.
- 3. The Last Generated information box tells you when your last data set was generated.

Second Centers for Disease Control and Prevention<br>CDC 24/7: Saving Lives, Protecting People™

#### NHSN - National Healthcare Safety Network

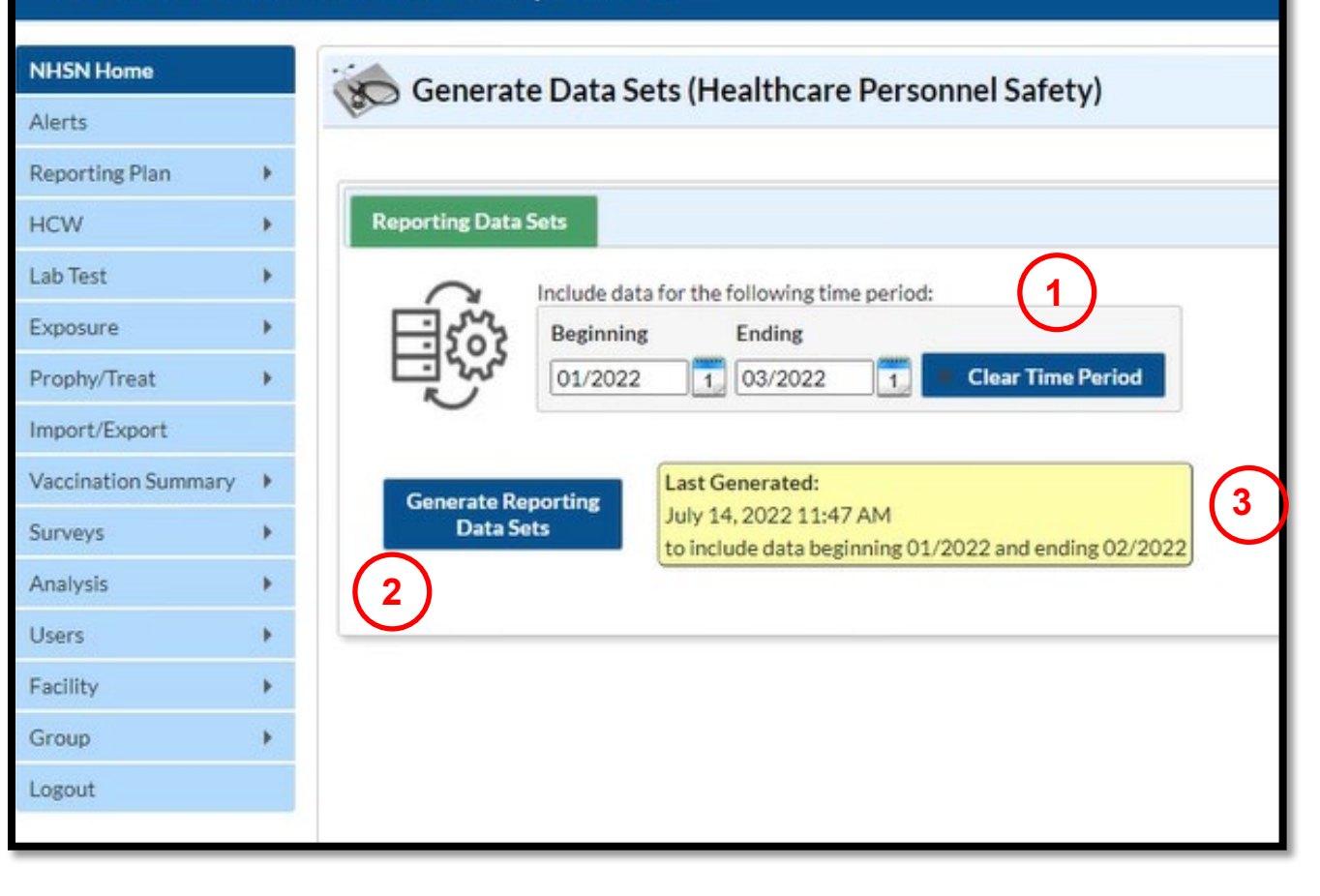

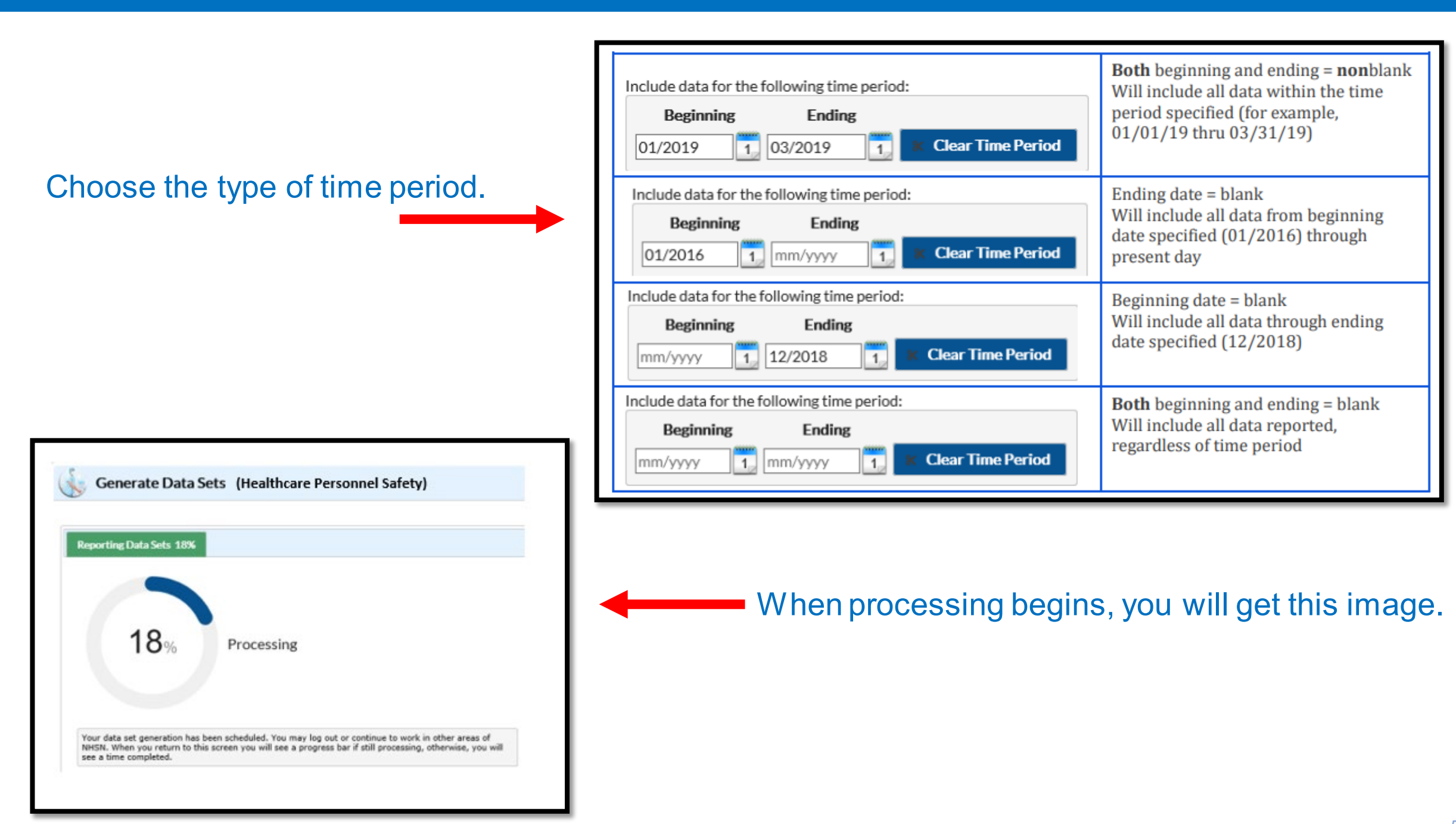

#### A pop-up says your data sets successfully generated.

#### **Conters for Disease Control and Prevention** CDC 24/7: Saving Lives, Protecting People™ NHSN - National Healthcare Safety Network **NHSN Home** Generate Data Sets (Healthcare Personnel Safety) Alerts Reporting Plan **Reporting Data Sets HCW** Lab Test Include data for the following time period: Exposure **Beginning** Ending  $103/2022$ **Clear Time Period** Prophy/Treat 01/2022  $\overline{1}$ Import/Export Vaccination Summary **Last Generated: Generate Reporting** August 25, 2022 12:04 PM Data Sets Surveys haginning 01/2022 and ending 03/2022 Analysis Alert **Users**  $\blacktriangleright$ Reporting Data Sets successfully generated. Facility Group OK Logout

#### From the navigation pane:

- 1. Hover over *Analysis.*
- 2. Select *Reports.*

### **COC** Centers for Disease Control and Prevention<br>CDC CDC 24/7: Saving Lives, Protecting People™

#### NHSN - National Healthcare Safety Network

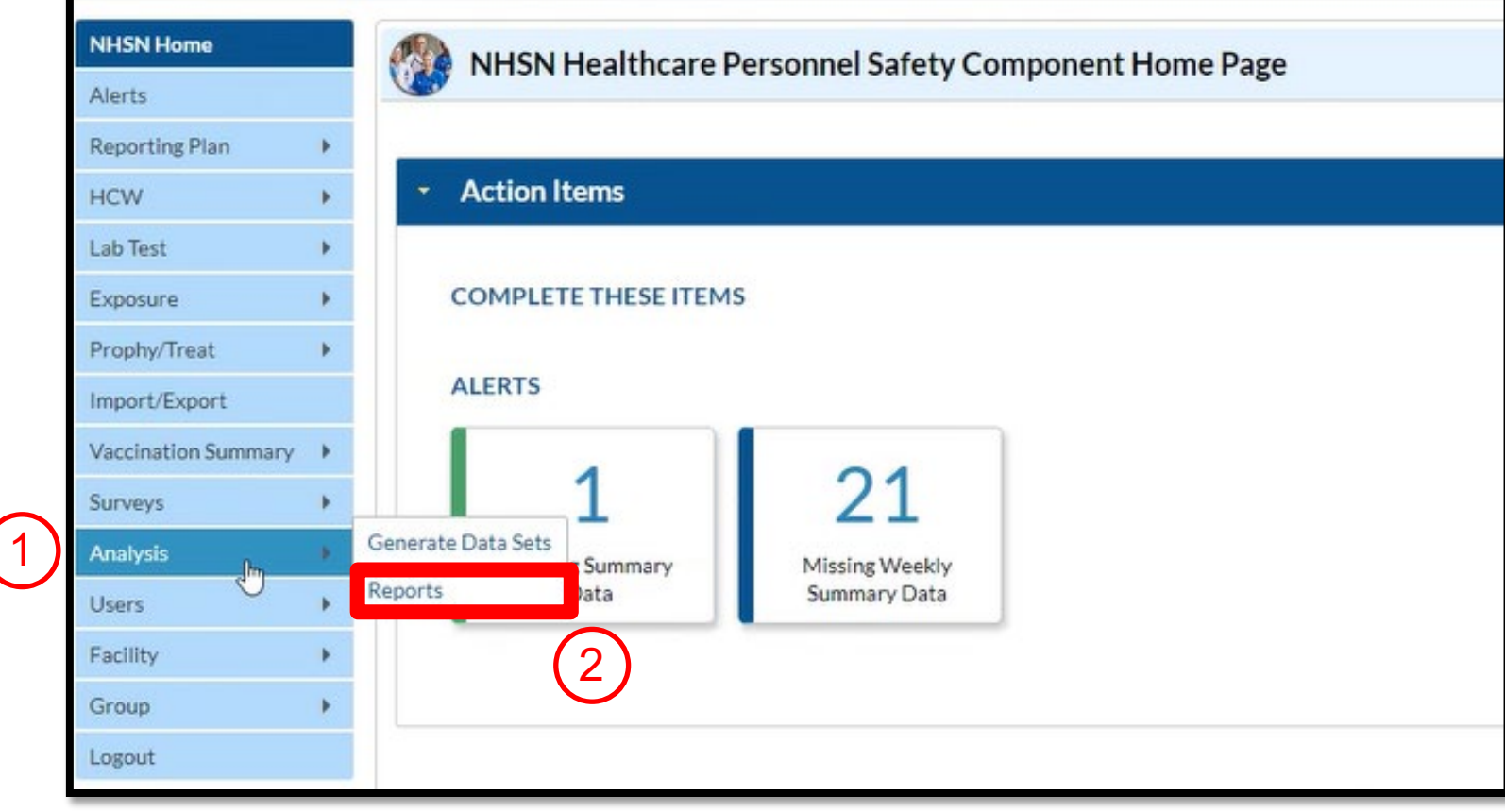

#### From the Analysis Reports Screen:

- 1. Select *COVID-19 Vaccination.*
- 2. Select *Line Listing – All COVID-19 Vaccination Cumulative Summary Data – Facility.*

**Control Conters for Disease Control and Prevention** CDC 24/7: Saving Lives, Protecting People™

#### NHSN - National Healthcare Safety Network

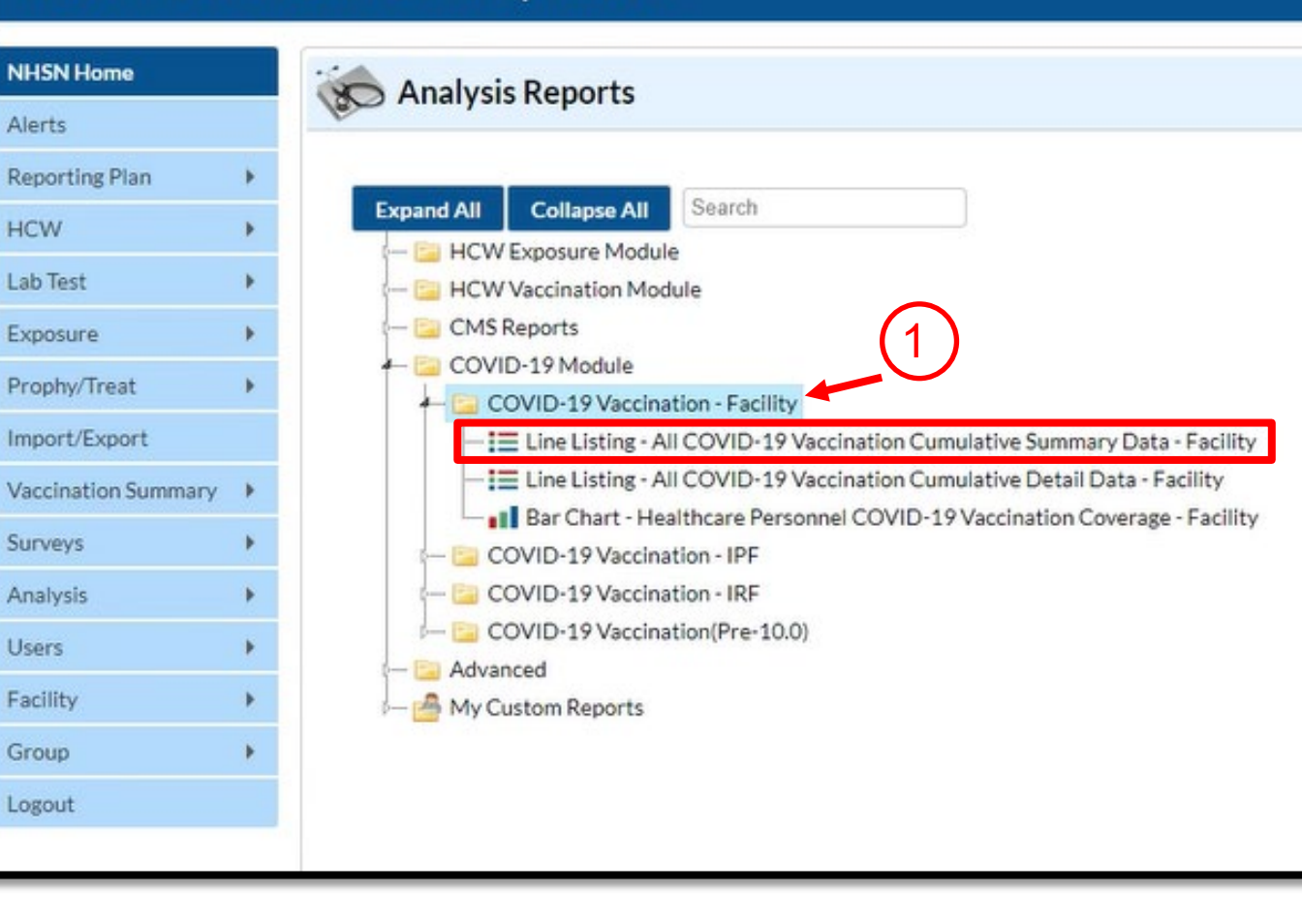

 $\left( 2\right)$ 

To customize your report, you can Run Report, Modify Report, or Export Data Set.

#### **COLO** Centers for Disease Control and Prevention CDC 24/7: Saving Lives, Protecting People™

#### NHSN - National Healthcare Safety Network

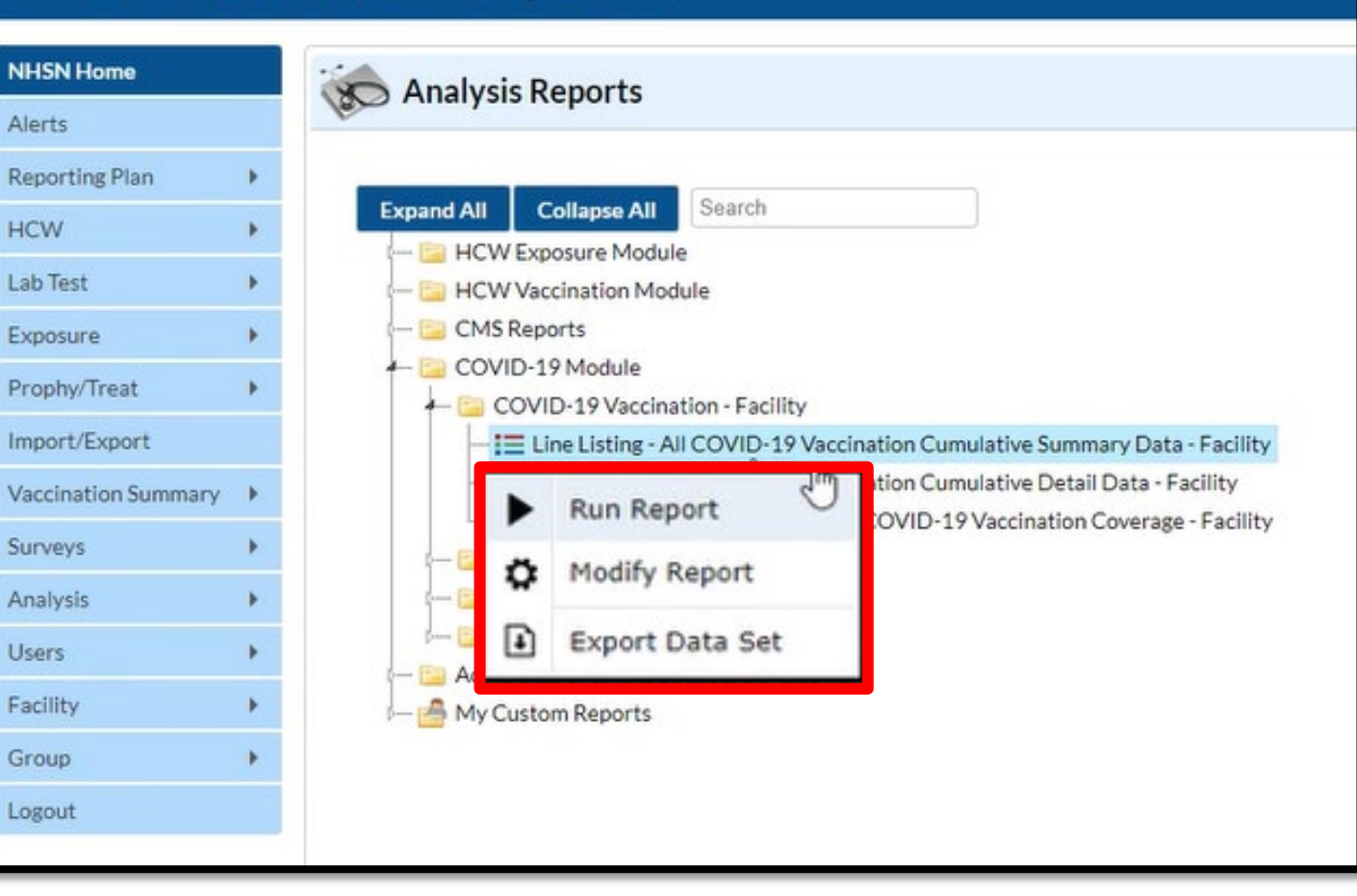

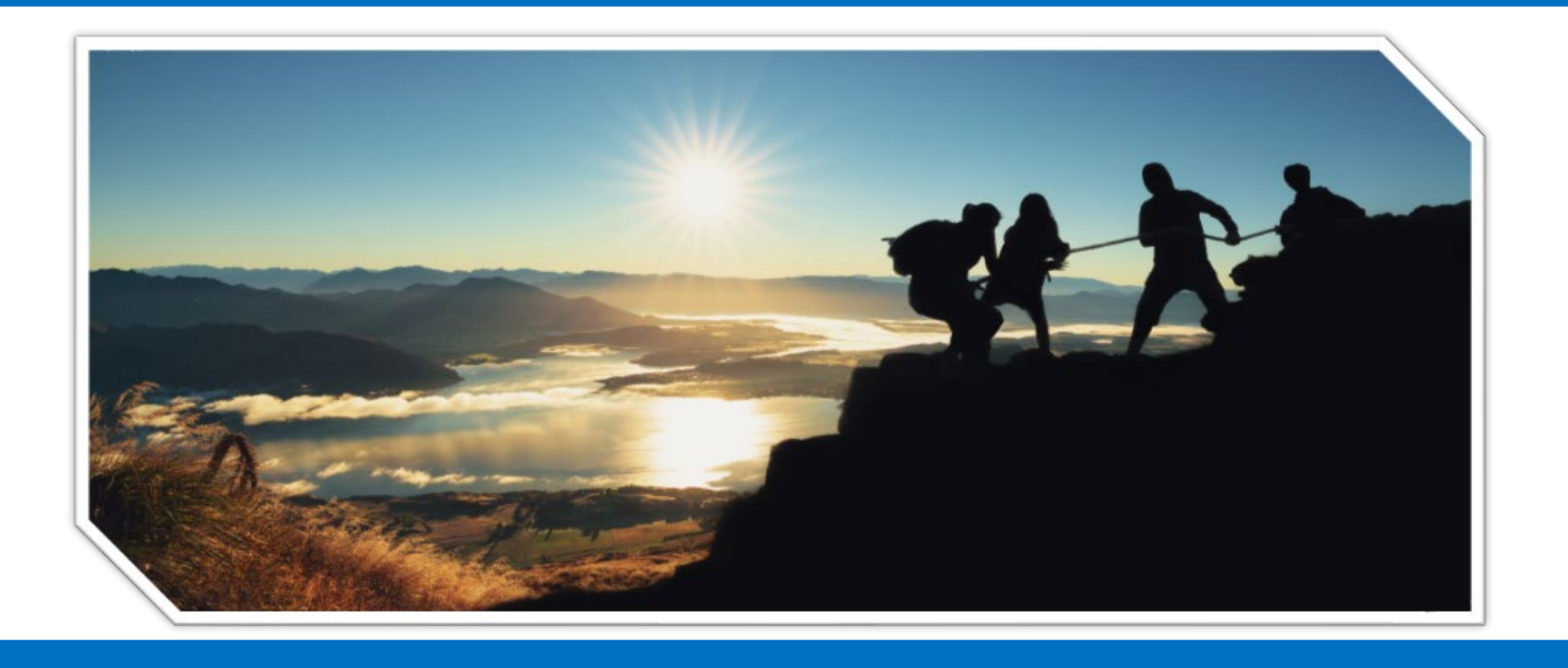

### Checking In With Your Travel Guide Addressing Your Questions

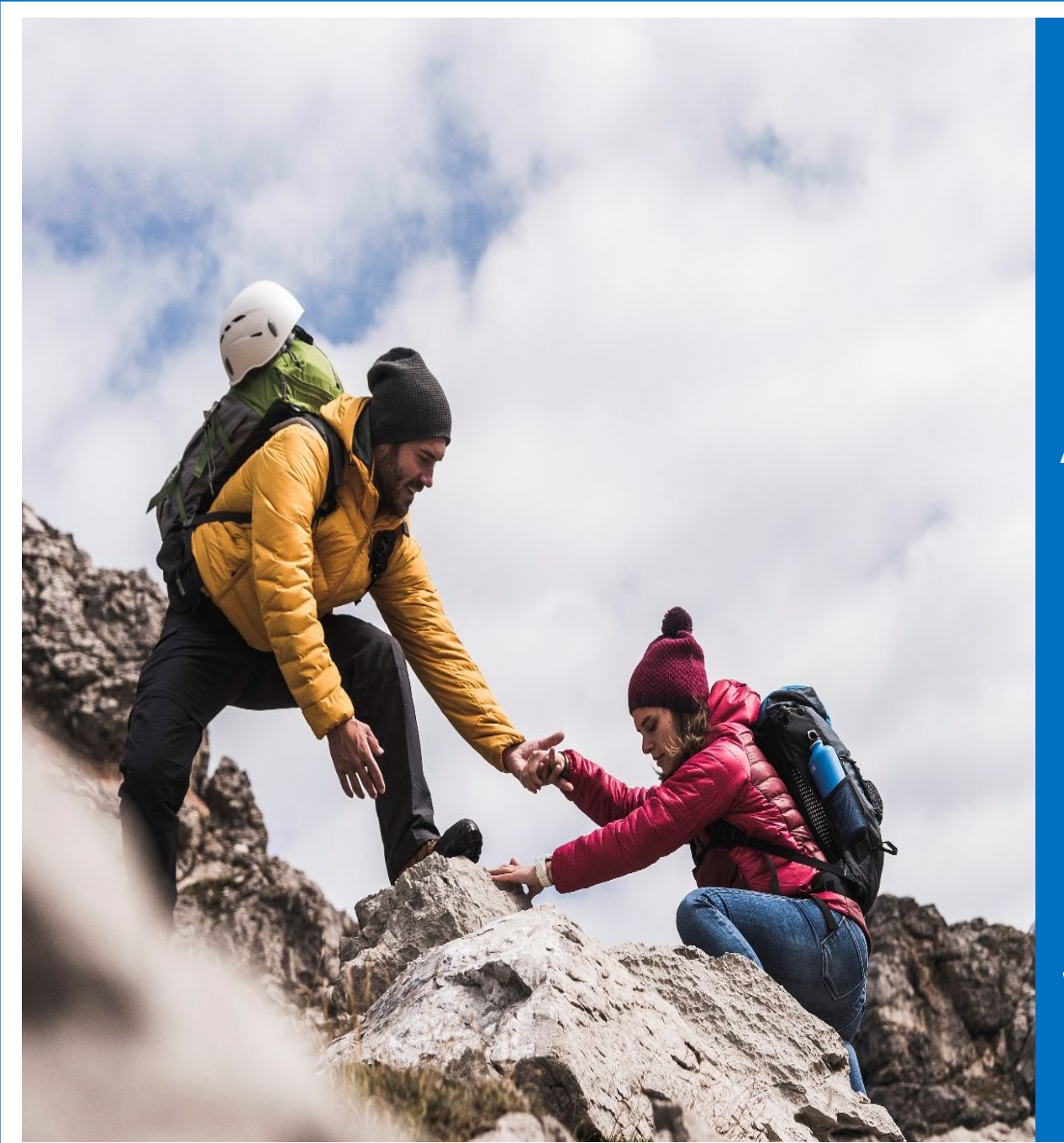

### **We are here to help!**

### ASCQR Support team: 866.800.8756

Email NHSN: [NHSN@cdc .gov](mailto:NHSN@cdc.gov) Enter "COVID-19 Vaccination: ASC" in the email subject line.

SAMS help desk: 877.681.2901

### **NHSN Resources**

- **NHSN operational guidance:**  <https://www.cdc.gov/nhsn/pdfs/hps/covidvax/tips-c19-vax-508.pdf>
- **Tracking Worksheets:**  [https://www.cdc.gov/nhsn/hps/weekly-covid-vac/#anchor\\_93401](https://www.cdc.gov/nhsn/hps/weekly-covid-vac/#anchor_93401)
- **Data Collection Forms:**

[https://www.cdc.gov/nhsn/hps/weekly-covid](https://www.cdc.gov/nhsn/hps/weekly-covid-vac/index.html#anchor_93399)vac/index.html#anchor\_93399

• **FAQ Document:** 

<https://www.cdc.gov/nhsn/hps/weekly-covid-vac/faqs.html>

# **Continuing Education Approval**

This program has been approved for one credit for the following boards:

- **National credit**
	- Board of Registered Nursing (Provider #16578)
- **Florida-only credit**
	- Board of Clinical Social Work, Marriage & Family Therapy and Mental Health **Counseling**
	- Board of Registered Nursing
	- Board of Nursing Home Administrators
	- Board of Dietetics and Nutrition Practice Council
	- **Board of Pharmacy**

**Note:** To verify CE approval for any other state, license, or certification, please check with your licensing or certification board.

# **Acronyms**

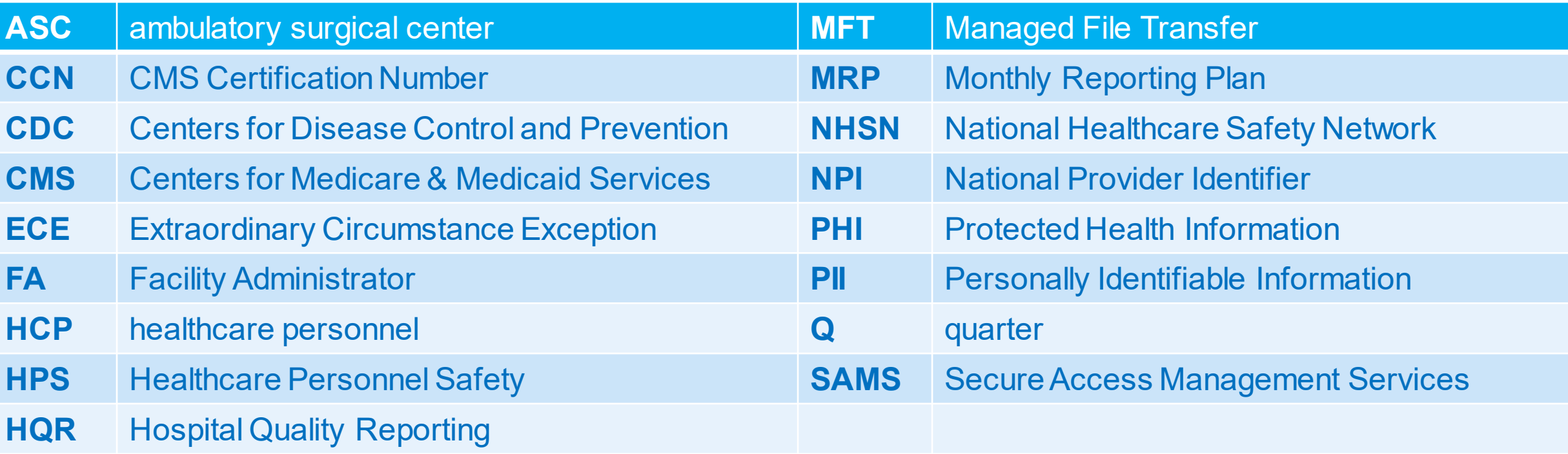

### **Disclaimer**

This presentation was current at the time of publication and/or upload to the Quality Reporting Center or QualityNet websites. If Medicare policy, requirements, or guidance changes following the date of posting, this presentation will not necessarily reflect those changes; given that it will remain as an archived copy, it will not be updated.

This presentation was prepared as a service to the public and is not intended to grant rights or impose obligations. Any references or links to statutes, regulations, and/or other policy materials are provided as summary information. No material contained herein is intended to replace either written laws or regulations. In the event of any discrepancy between the information provided by the presentation and any information included in any Medicare rules and/or regulations, the rules or regulations shall govern. The specific statutes, regulations, and other interpretive materials should be reviewed independently for a full and accurate statement of their contents.